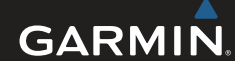

# Серия nüvi® 2509/2609 Руководство пользователя

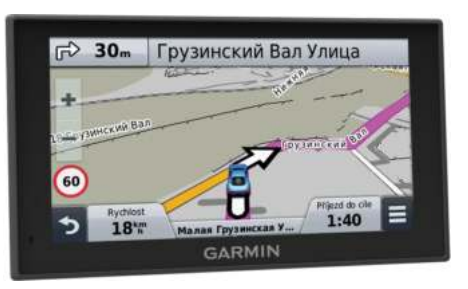

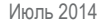

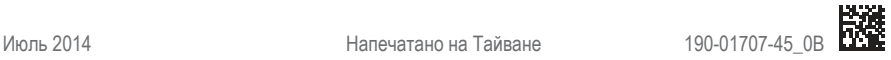

Все права сохранены. Согласно законодательству о защите авторских прав полное или частичное копирование данного руководства без письменного разрешения компании Garmin не допускается. Компания Garmin оставляет за собой право изменять или улучшать свои продукты и вносить изменения в содержание данного руководства без обязательства уведомлять какое-либо лицо или организацию о таких изменениях или улучшениях. Последние обновления и дополнительные сведения об использовании этого продукта доступны на веб-сайте www.garmin.com.

Garmin®, nüvi® и логотип Garmin являются товарными знаками компании Garmin Ltd. или ее подразделений, зарегистрированными в США и других странах. Данные товарные знаки запрещено использовать без явного разрешения Garmin.

BaseCamp™, Garmin Express™, HomePort™, MapSource®, myGarmin™, ecoRoute™, myTrends™, trafficTrends™, nüMaps Guarantee™ и nüMaps Lifetime™ являются товарными знаками компании Garmin Ltd. или ее подразделений. Данные товарные знаки запрещено использовать без явного разрешения Garmin.

Текстовый знак и логотипы Bluetooth® принадлежат ассоциации Bluetooth SIG, Inc. Любое использование этого текстового знака или логотипа компанией Garmin осуществляется по лицензии. Foursquare® является товарным знаком компании Foursquare Labs, Inc. в США и других странах. microSD™ и логотип microSDHC являются товарными знаками SD-3C, LLC. Windows®, Windows Vista® и Windows XP® являются товарными знаками Microsoft Corporation в США и других странах. Mac® является товарным знаком корпорации Apple Inc. Логотипы HD Radio™ и HD являются товарными знаками iBiquity Digital Corporation. Технология HD Radio разработана по лицензии iBiquity Digital Corporation. U.S. и иностранным патентам.

# **Содержание**

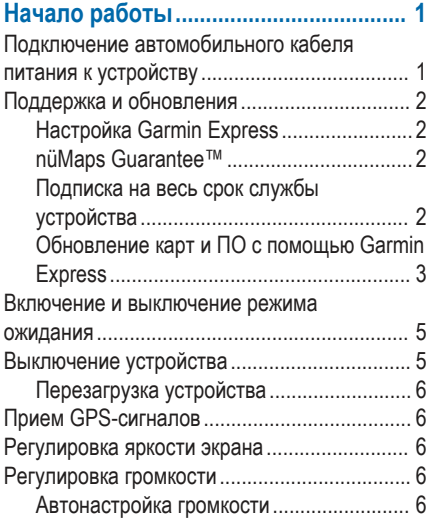

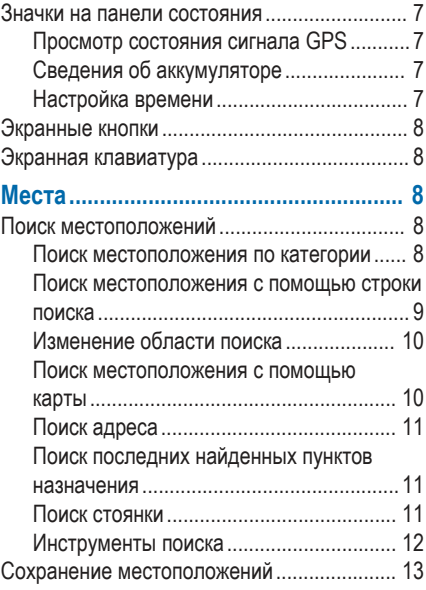

Содержание

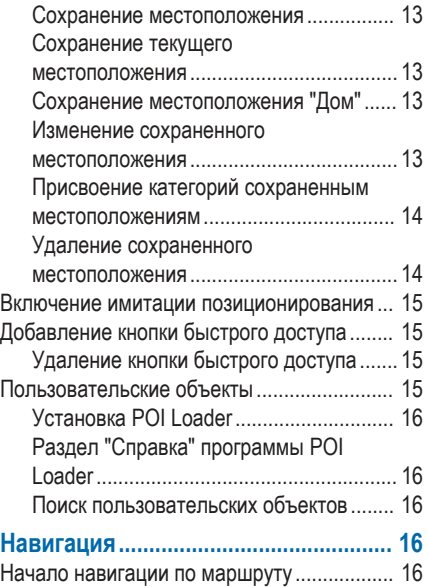

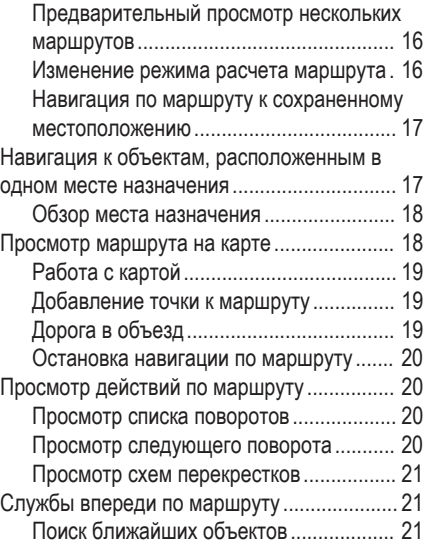

**ий** Содержание

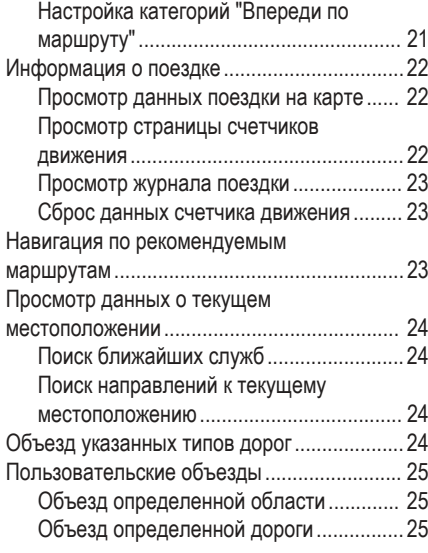

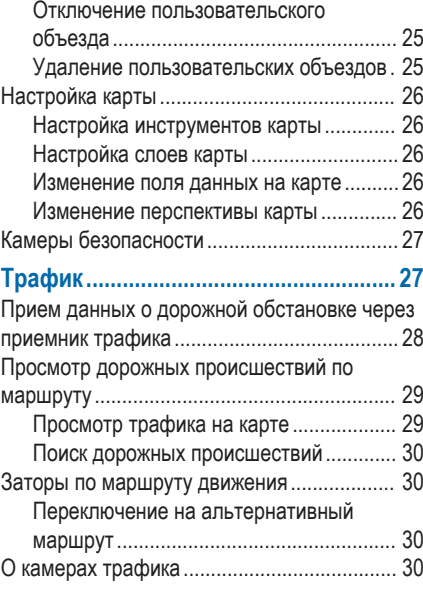

Содержание iii

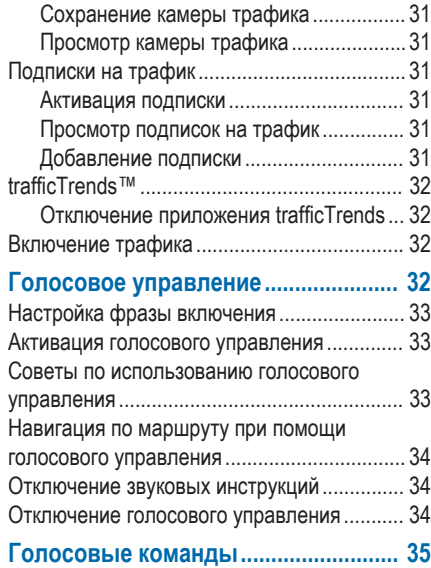

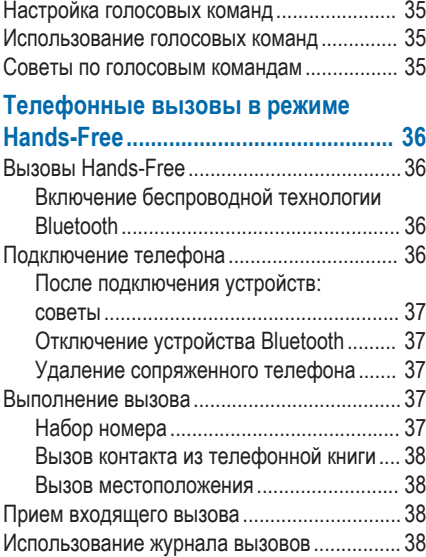

**iv** Содержание

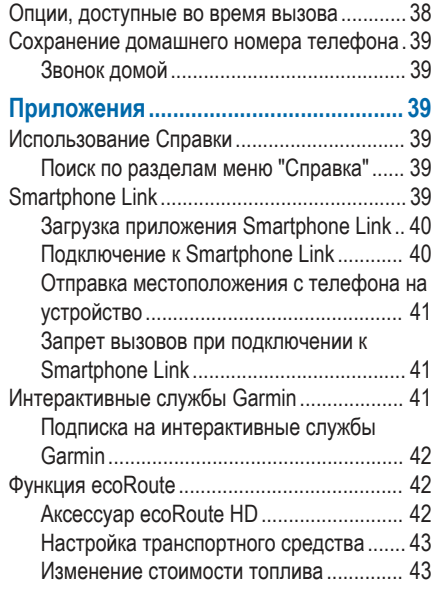

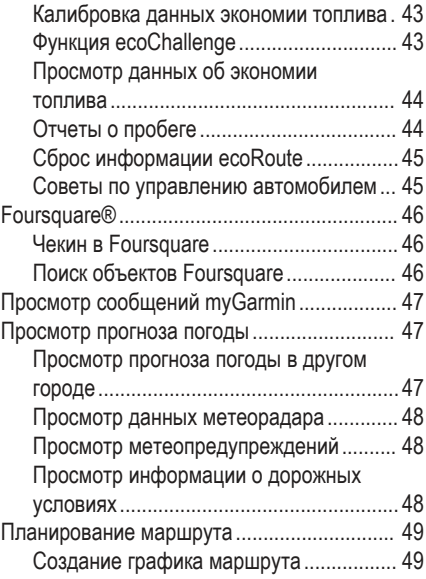

**Содержание** v

Навигация по сохраненному маршруту. 49 Изменение сохраненного маршрута...... 50 Просмотр предыдущих маршрутов и пунктов назначения.................................................... 50

# **Управление данными......................... 50**

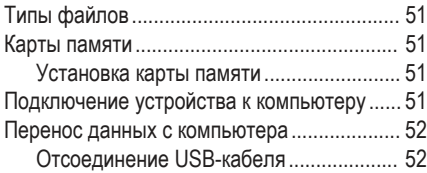

### **Пользовательская настройка**

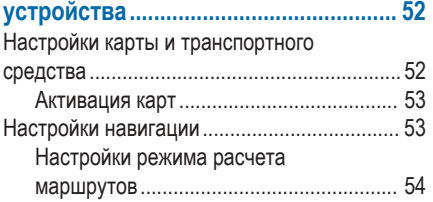

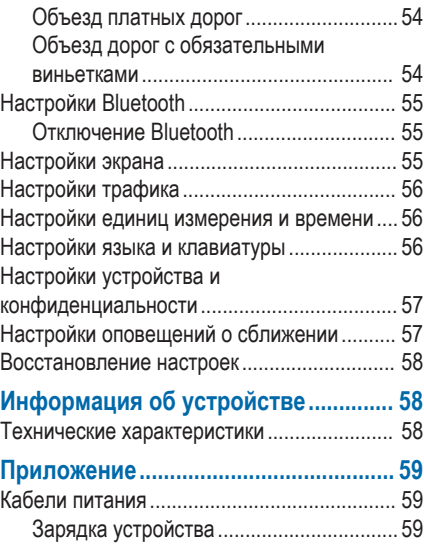

**vi** Содержание

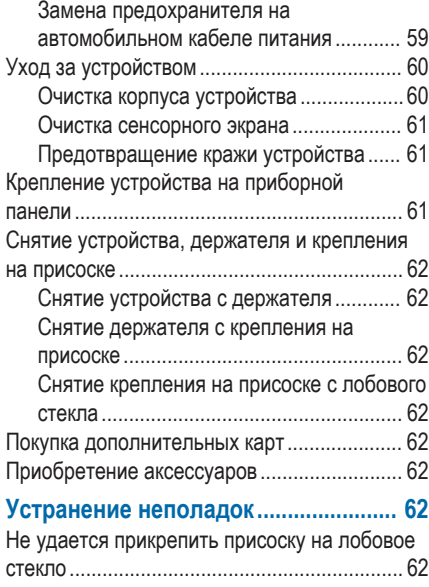

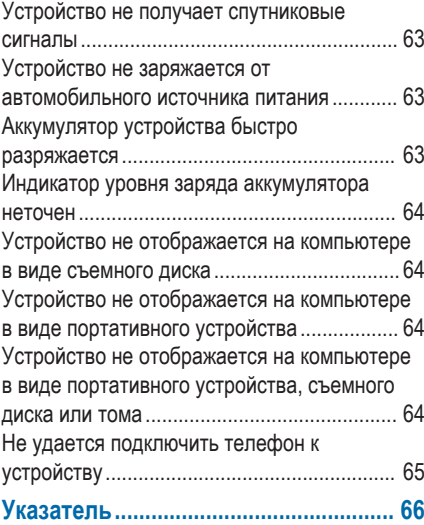

**Содержание** viii

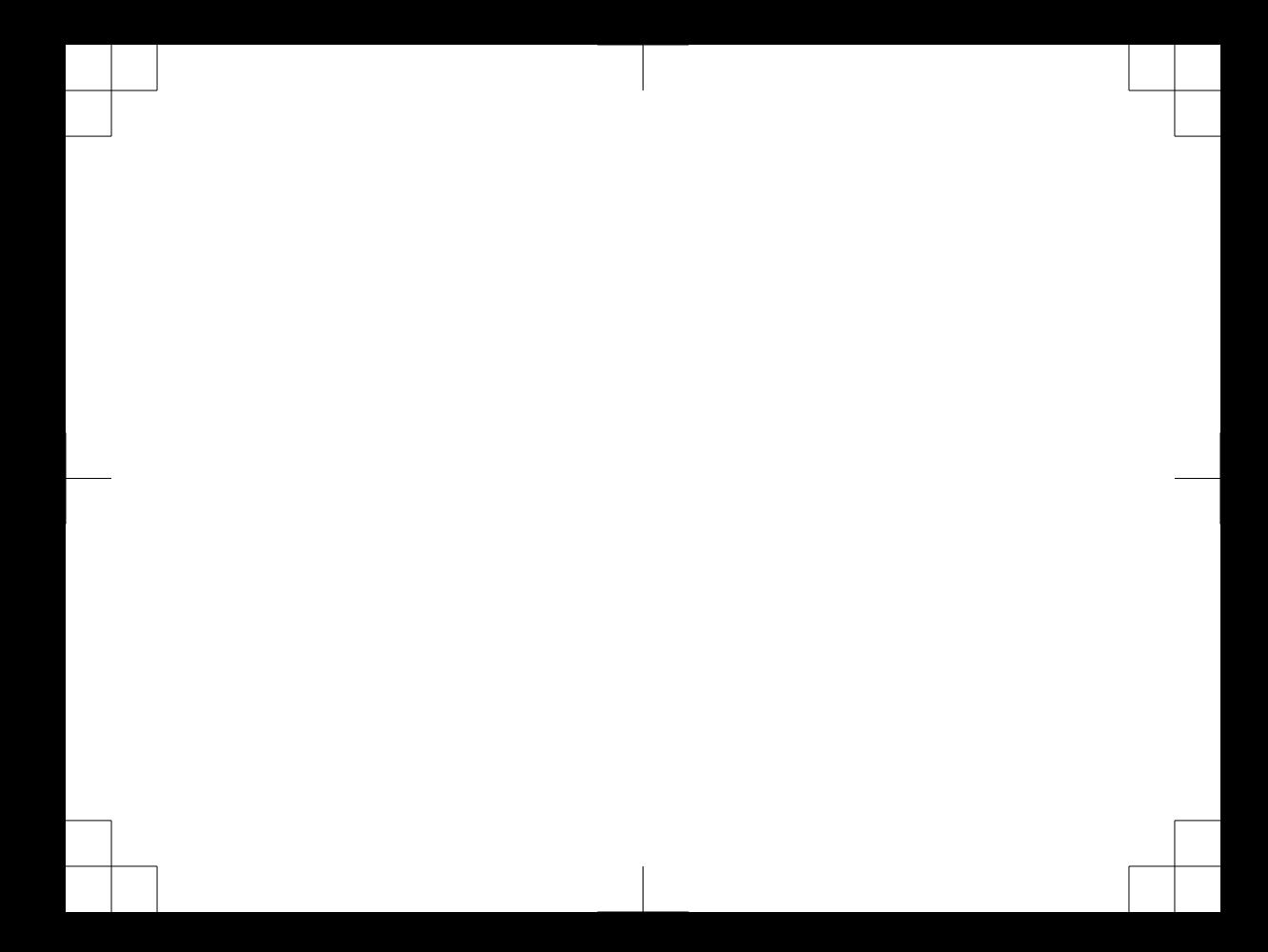

# **Начало работы**

#### **ВНИМАНИЕ!**

Сведения о безопасности и другую важную информацию см. в руководстве *Правила техники безопасности и сведения об изделии*, которое находится в упаковке изделия.

# **Подключение автомобильного кабеля питания к устройству**

#### **ВНИМАНИЕ!**

Данное устройство работает от литий-ионного аккумулятора. Во избежание травм или повреждения устройства, вызванных чрезмерным нагревом аккумулятора, устройство необходимо хранить вдали от прямого солнечного света.

Перед использованием устройства необходимо полностью зарядить его аккумулятор.

**1** Подключите автомобильный кабель питания À к гнезду USB на устройстве.

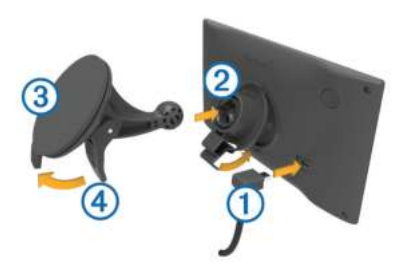

- Нажмите на держатель (2) и вставьте его в крепление с присоской  $\circled{3}$  (должен прозвучать щелчок).
- **3** Установите крепление на присоске на лобовое стекло и поверните рычаг 4 в сторону лобового стекла.
- **4** Вставьте выступ в верхней части держателя в углубление на задней панели устройства.
- **5** Нажмите на нижнюю часть держателя, чтобы он зафиксировался в устройстве (должен прозвучать щелчок).

Начало работы 1

**6** Вставьте другой конец автомобильного кабеля питания в гнездо прикуривателя автомобиля.

# **Поддержка и обновления**

Garmin Express™ позволяет с легкостью получать доступ к различным службам для устройств Garmin®. Некоторые службы могут быть недоступны для вашего устройства.

- Регистрация устройства
- Руководства по использованию
- Обновления ПО
- Обновления карт
- Автомобили, голоса и другие дополнения

### **Настройка Garmin Express**

- **1** Подключите устройство к компьютеру с помощью кабеля USB.
- **2** Перейдите на веб-страницу www.garmin.com /express.
- **3** Следуйте инструкциям на экране.

### **nüMaps Guarantee™**

Для устройства может быть предложено бесплатное обновление карты в течение 90 дней с момента первого установления связи со спутниками во время движения. Условия и положения см. по адресу www.garmin.com/numaps.

### **Подписка на весь срок службы устройства**

С некоторыми моделями поставляется подписка на сервисы на весь срок службы устройства. Для получения дополнительных сведений посетите веб-сайт www.garmin.com/lmt.

- **LT**: вместе с этой моделью предоставляется подписка на данные о трафике на протяжении всего срока службы устройства, а также приемник трафика.
- **LM**: вместе с этой моделью предоставляется подписка nüMaps Lifetime™, в рамках которой можно получать до четырех обновлений карт ежегодно на протяжении всего срока службы устройства. Условия использования см. по адресу www.garmin.com/us/maps/numaps \_lifetime.
- **LMT**: вместе с этой моделью предоставляется подписка nüMaps Lifetime, подписка на данные о трафике на весь срок службы устройства, а также приемник трафика.
- **LMTHD или LMT-D**: вместе с этой моделью предоставляется подписка nüMaps Lifetime, подписка на данные о трафике на весь срок службы устройства, а также цифровой приемник трафика.

#### *Активация карт с подпиской на весь срок эксплуатации устройства*

**ПРИМЕЧАНИЕ.** карты с подпиской на весь срок эксплуатации недоступны для устройств, которые поставлялись без предварительно загруженных карт.

**ПРИМЕЧАНИЕ.** подписка на карты на весь срок эксплуатации предусматривает получение пользователем обновлений картографических данных по мере того, как они становятся доступными у компании Garmin, в течение всего периода эксплуатации для одного совместимого устройства Garmin, или пока компания Garmin не перестанет получать картографические данные от стороннего поставщика, в зависимости от того,

какое из событий наступит раньше. Значение термина "срок эксплуатации", а также прочие важные определения и условия см. по адресу www.garmin.com/numapslifetime.

- **1** Перейдите на веб-страницу www.garmin.com /express.
- **2** Следуйте инструкциям на экране.

**ПРИМЕЧАНИЕ.** после регистрации устройства вы сможете получать по электронной почте уведомления о наличии обновлений карты.

#### **Обновление карт и ПО с помощью Garmin Express**

Вы можете загрузить и установить актуальные карты и обновления ПО для устройства с помощью приложения Garmin Express. В обновлениях для карт содержатся актуальные картографические данные, позволяющие устройству точно рассчитывать оптимальные маршруты к месту назначения. Garmin Express доступно для Windows® и компьютеров Mac®.

**1** На компьютере перейдите по адресу www.garmin.com/express.

Начало работы 3

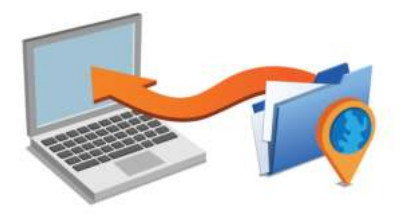

- **2** Выберите один из вариантов.
	- В случае установки на компьютер Windows выберите **Загрузка для Windows**.
	- В случае установки на компьютер Mac выберите **Версия для Mac**.
- **3** Откройте загруженный файл и следуйте инструкциям по установке.
- **4** Запустите Garmin Express.
- **5** Подключите устройство Garmin к компьютеру с помощью кабеля USB.

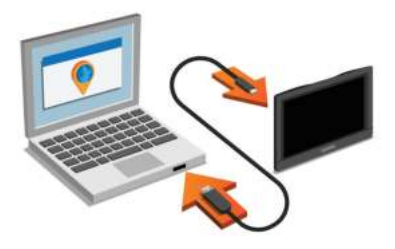

Приложение Garmin Express обнаружит устройство.

- **6** Введите адрес электронной почты для регистрации устройства (не обязательно).
- **7** Щелкните **Сохранить устройство**.
- **8** Щелкните **Проверить обновления**.

Появится список доступных обновлений для карт и ПО.

- **9** Выберите обновления для установки.
- **10** Щелкните **Установить сейчас**.

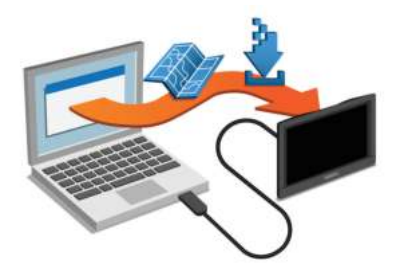

Приложение Garmin Express загрузит и установит обновления на устройство. Обновления для карт имеют большой размер. При медленном интернетсоединении процесс может занять много времени.

### **Включение и выключение режима ожидания**

Когда устройство не используется, для экономии заряда аккумулятора можно включить режим ожидания. В режиме ожидания устройство потребляет очень мало энергии и выходит из него мгновенно.

**СОВЕТ.** устройство можно зарядить быстрее, если на время зарядки переключить его в спящий режим.

Нажмите кнопку "Питание" (1).

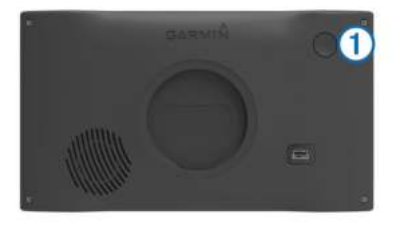

## **Выключение устройства**

**1** Нажмите и удерживайте кнопку "Питание", пока на экране не появится сообщение.

Сообщение отобразится через пять секунд. Если отпустить кнопку "Питание" до появления сообщения, устройство перейдет в режим ожидания.

**2** Выберите пункт **Выключить**.

Начало работы 5

### **Перезагрузка устройства**

Если устройство не функционирует, его рекомендуется перезагрузить.

Нажмите кнопку "Питание" и удерживайте ее в течение 12 секунд.

# **Прием GPS-сигналов**

Для навигации при помощи устройства необходимо установить связь со спутниками. Значок ... | | в строке состояния показывает мощность сигнала спутника. Установление связи со спутниками может занять несколько минут.

- **1** Включите устройство.
- **2** Подождите, пока устройство найдет спутники.
- **3** Если более 15 минут нет приёма спутников, выйдите на открытое место, вдали от высоких строений и деревьев.

# **Регулировка яркости экрана**

**1** Выберите пункт **Настройки** > **Экран** > **Яркость**.

**2** При помощи ползунка измените яркость экрана.

# **Регулировка громкости**

- **1** Выберите **Громкость**.
- **2** Выберите один из вариантов.
	- Измените уровень громкости при помощи ползунка.
	- Чтобы отключить звук устройства, выберите $\mathbb{N}$ .
	- Для просмотра других параметров выберите ...

#### **Автонастройка громкости**

На устройствах с режимом громкой связи ("Hands-Free") функция автонастройки громкости устанавливает оптимальную громкость в зависимости от уровня фонового шума в автомобиле (стр. 36).

При снижении уровня фонового шума эта функция уменьшает громкость устройства, а при повышении — увеличивает.

#### *Включение автонастройки громкости*

Устройство может автоматически увеличивать или уменьшать громкость в зависимости от уровня фонового шума.

- Выберите пункт **Громкость** > ...
- **2** При необходимости выберите **Автонастр. громкости**.
- **3** Выберите **Включено**.

### **Значки на панели состояния**

Панель состояния расположена в верхней части главного меню. Значки на панели состояния используются для отображения информации о различных функциях устройства. Некоторые значки можно нажать, чтобы изменить настройки или просмотреть дополнительную информацию.

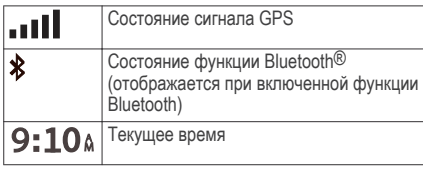

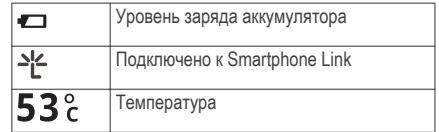

### **Просмотр состояния сигнала GPS**

Нажмите кнопку ... | | и удерживайте ее нажатой в течение трех секунд.

### **Сведения об аккумуляторе**

При подключении устройства к источнику питания зарядка аккумулятора начинается автоматически.

Значок в строке состояния служит индикатором уровня заряда встроенного аккумулятора.

#### **Настройка времени**

- **1** В главном меню выберите "Время".
- **2** Выберите один из указанных ниже вариантов.
	- Для автоматической установки времени по GPS-данным выберите **Автоматически**.
	- Чтобы установить время вручную, перетащите цифры вверх или вниз.

Начало работы 7

### **Экранные кнопки**

- Чтобы вернуться на предыдущую страницу меню, выберите пункт $\blacktriangleright$ .
- Чтобы быстро перейти в главное меню, нажмите и удерживайте кнопку $\blacktriangle$ .
- Чтобы просмотреть другие опции, выберите пункт  $\blacklozenge$  или  $\blacktriangledown$ .
- Чтобы увеличить скорость прокрутки, нажмите и удерживайте  $\blacklozenge$  или  $\blacktriangledown$ .
- Чтобы открыть меню опций текущего экрана, выберите пункт .

# **Экранная клавиатура**

Сведения об изменении языка и раскладки клавиатуры см. в разделе "Настройки языка и клавиатуры" (стр. 56).

- Выберите  $\boxtimes$ , чтобы удалить поисковый запрос.
- Чтобы удалить символ, нажмите
- **Выберите , чтобы изменить язык экранной** клавиатуры.
- Чтобы перейти к вводу специальных символов, например знаков препинания, нажмите  $6.7\%$ .
- Чтобы изменить правила расстановки заглавных букв, нажмите .

# **Места**

Загруженная в устройство подробная карта содержит данные о разнообразных объектах, например ресторанах, гостиницах, автосервисах и подробную информацию об улицах. Находить расположенные поблизости компании и достопримечательности можно по категориям. Можно выполнять поиск адресов, координат, городов и перекрестков.

# **Поиск местоположений**

#### **Поиск местоположения по категории**

- **1** Выберите пункт **Куда?**.
- **2** Укажите нужную категорию или выберите пункт **Категории**.
- **3** Если необходимо, выберите подкатегорию.
- **4** Выберите нужное местоположение.

#### *Поиск по категориям*

Если поиск объектов уже выполнялся, в некоторых категориях может отображаться список быстрого поиска, в котором показаны последние три выбранных пункта назначения.

- **1** Выберите пункт **Куда?**.
- **2** Укажите нужную категорию или выберите пункт **Категории**.
- **3** Выберите категорию.
- **4** При необходимости выберите пункт назначения в списке быстрого поиска.

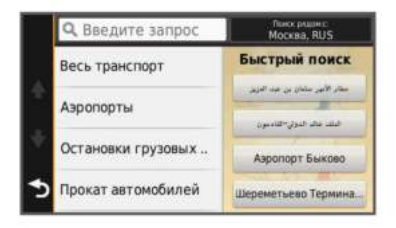

**5** При необходимости выберите пункт назначения.

#### **Поиск местоположения с помощью строки поиска**

Строку поиска можно использовать для поиска местоположений посредством ввода категории, названия компании, адреса или города.

- **1** Выберите **Куда?**.
- **2** Выберите пункт **Введите запрос** в строке поиска.
- **3** Введите поисковый запрос полностью или частично.

Предложенные слова для поиска отобразятся под строкой поиска.

- **4** Выберите один из вариантов:
	- Для поиска предприятий определенного типа введите категорию (например, "кинотеатры").
	- Для поиска компании по названию введите все название или его часть.
	- Для поиска адреса рядом с вами введите название улицы и номер дома.
	- Для поиска адреса в другом городе введите название улицы, номер дома, город и регион.
	- Для поиска города введите название города и региона.
	- Для поиска по координатам введите широту и долготу.
- **5** Выберите один из вариантов:
	- Для поиска посредством поискового запроса выберите запрос.
	- Для поиска посредством ввода текста выберите  $Q$ .

**6** При необходимости выберите нужное местоположение.

#### **Изменение области поиска**

- **1** В главном меню выберите пункт **Куда?**.
- **2** Выберите пункт **Поиск рядом с:**.
- **3** Выберите один из вариантов ниже.

#### **Поиск местоположения с помощью карты**

Для поиска объектов на карте, например ресторанов, больниц и заправочных станций, необходимо включить слой карты с расположенными вдоль дороги объектами (стр. 26).

- **1** Выберите пункт **Карта**.
- **2** Перетащите карту и измените ее масштаб, чтобы на ней была показана область поиска.
- **3** Если требуется, чтобы на карте отображались объекты из определенной категории, нажмите и выберите значок нужной категории.

На карте будут отображаться указатели местоположений объектов (значок или синяя точка).

- **4** Выберите один из указанных ниже вариантов.
	- Выберите указатель местоположения.
	- Выберите объект, например, улицу, перекресток или определенный адрес.
- **5** Чтобы просмотреть дополнительную информацию, выберите описание местоположения.

### **Поиск адреса**

**ПРИМЕЧАНИЕ.** порядок выполнения действий может отличаться в зависимости от того, какие картографические данные загружены на устройство.

- **1** Выберите **Куда?**.
- **2** При необходимости выберите **Поиск рядом с:**, чтобы изменить область поиска (стр. 10).
- **3** Выберите **Адрес**.
- **4** Для ввода адресных данных следуйте инструкциям на экране.
- **5** Выберите нужный адрес.

### **Поиск последних найденных пунктов назначения**

На устройстве сохраняется информация о 50 последних найденных пунктах назначения.

- **1** Выберите пункт **Куда?** > **Последнее**.
- **2** Выберите нужное местоположение.

#### *Очистка списка последних найденных мест* Выберите пункт **Куда?** > **Последнее** > > **Очистить** > **Да**.

#### **Поиск стоянки**

- **1** Выберите **Куда?** > **Категории** > **Стоянка**.
- **2** Выберите место стоянки.

#### *Поиск последнего места стоянки*

При извлечении устройства из автомобильного держателя текущее местоположение сохраняется как место стоянки.

Выберите пункт **Приложения** > **Последняя остановка**.

#### **Инструменты поиска**

Инструменты поиска позволяют искать места определенного типа при помощи экранных подсказок.

#### *Поиск перекрестка*

- **1** Выберите пункт **Куда?** > **Категории** > **Перекрестки**.
- **2** Выберите один из указанных ниже вариантов.
	- Выберите регион/штат или область.
	- Чтобы изменить страну, область или регион, выберите пункт **Регион или страна** и введите название.
- **3** Введите название первой улицы, а затем выберите пункт **Далее**.
- **4** При необходимости выберите улицу.
- **5** Введите название второй улицы, а затем выберите пункт **Далее**.
- **6** При необходимости выберите улицу.
- **7** При необходимости выберите перекресток.

#### *Поиск города*

**1** Выберите пункт **Куда?** > **Категории** > **Города**.

- **2** Выберите пункт **Введите запрос**.
- **3** Введите название города, а затем выберите  $n$ инкт $Q$ .
- **4** Выберите нужный город.

*Поиск местоположения по координатам* Устройство позволяет находить нужные местоположения по их широте и долготе. Это особенно полезно при поиске тайников (геокэшинг).

- **1** Выберите пункт **Куда?** > **Категории** > **Координаты**.
- **2** При необходимости выберите У и измените формат координат или датум.
- **3** Выберите широту.
- **4** Введите новую координату и выберите пункт **Гот.**.
- **5** Выберите долготу.
- **6** Введите новую координату и выберите пункт **Гот.**.
- **7** Выберите пункт **На карте**.

### **Сохранение местоположений**

#### **Сохранение местоположения**

- **1** Выполните поиск местоположения (стр. 8).
- **2** Выберите нужное местоположение из списка результатов поиска.
- $3$  Нажмите  $\bigcirc$ .
- **4** Выберите **Сохранить**.
- **5** При необходимости введите имя, а затем выберите пункт **Гот.**.

#### **Сохранение текущего местоположения**

- **1** На странице карты нажмите значок автомобиля.
- **2** Выберите пункт **Сохранить**.
- **3** Введите имя, затем выберите пункт **Гот.**.
- **4** Выберите пункт **OK**.

#### **Сохранение местоположения "Дом"**

Место или объект, где вы чаще всего бываете, можно задать как местоположение "Дом".

- **1** Выберите пункт **Куда?** > > **Задать местоположение ДОМ**.
- **2** Выберите пункт **Ввести мой адрес**, **Текущее место** или **Последнее**.

Указанное местоположение будет добавлено в меню сохраненных объектов с названием "Дом".

#### *Навигация к местоположению "Дом"* Выберите **Куда?** > **Домой**.

#### *Редактирование данных местоположения "Дом"*

- **1** Выберите **Куда?** > **Сохраненные** > **Дом**.
- Выберите пункт **0**.
- **3** Выберите пункт > **Правка**.
- **4** Введите новые данные.
- **5** Выберите пункт **Гот.**.

#### **Изменение сохраненного местоположения**

- **1** Выберите пункт **Куда?** > **Сохраненные**.
- **2** При необходимости выберите категорию.
- **3** Выберите нужное местоположение.

Места в 13 июля в 13 июля в 13 июля в 14 июля в 14 июля в 14 июля в 14 июля в 14 июля в 14 июля в 14 июля в 14

- Выберите пункт **0**.
- **5** Выберите пункт > **Правка**.
- **6** Выберите один из указанных ниже вариантов.
	- Выберите пункт **Имя**.
	- Выберите пункт **Номер телефона**.
	- Выберите пункт **Категории**, чтобы назначить категории сохраненному местоположению.
	- Выберите пункт **Изменить символ карты**, чтобы изменить символ, используемый для отметки сохраненного местоположения на карте.
- **7** Измените данные.
- **8** Выберите пункт **Гот.**.

#### **Присвоение категорий сохраненным местоположениям**

Для упорядочения сохраненных местоположений можно использовать категории.

**ПРИМЕЧАНИЕ.** категории в меню сохраненных мест будут отображаться после того, как на

устройстве будет сохранено более 12 местоположений.

- **1** Выберите пункт **Куда?** > **Сохраненные**.
- **2** Выберите нужное местоположение.
- Выберите пункт **О**.
- **4** Выберите пункт > **Правка** > **Категории**.
- **5** Введите одно или несколько имен категорий через запятую.
- **6** При необходимости выберите предложенную категорию.
- **7** Выберите пункт **Гот.**.

### **Удаление сохраненного местоположения**

**ПРИМЕЧАНИЕ.** восстановление удаленных местоположений невозможно.

- **1** Выберите пункт **Куда?** > **Сохраненные**.
- **2** Выберите пункт > **Удалить сохраненные объекты**.
- **3** Установите флажки рядом с сохраненными местоположениями, которые необходимо удалить, а затем выберите пункт **Удалить**.

### **Включение имитации позиционирования**

Если устройство находится в помещении или сигнал со спутников не принимается, можно включить функцию имитации определения местоположения по GPS.

- **1** Выберите пункт **Настройки** > **Навигация** > **Имитация GPS**.
- **2** В главном меню выберите пункт **Карта**.
- **3** Дважды нажмите на карту, чтобы выбрать область.

В нижней части экрана будет показан адрес объекта.

- **4** Выберите описание местоположения.
- **5** Выберите пункт **Задать местоположен.**.

# **Добавление кнопки быстрого доступа**

В меню "Куда?" можно добавлять кнопки быстрого доступа. Каждая такая кнопка может указывать на местоположение, категорию или инструмент поиска.

В меню "Куда?" можно добавлять до 36 кнопок быстрого доступа.

- **1** Выберите пункт **Куда?** > **Добавить кнопку быстрого доступа**.
- **2** Выберите элемент.

### **Удаление кнопки быстрого доступа**

- **1** Выберите пункт **Куда?** > > **Удалить кнопку быстрого доступа**.
- **2** Выберите кнопку, которую необходимо удалить.
- **3** Еще раз выберите кнопку для подтверждения.
- **4** Выберите **Сохранить**.

# **Пользовательские объекты**

Пользовательские объекты — это настраиваемые точки на карте. Они могут содержать оповещения, которые предупреждают о приближении к указанной точке или о превышении определенной скорости при движении.

#### **Установка POI Loader**

При помощи программного обеспечения Garmin POI Loader можно создавать списки пользовательских объектов или загружать их на компьютер, а затем устанавливать на устройство.

- **1** См. веб-сайт www.garmin.com/poiloader.
- **2** Следуйте инструкциям на экране.

### **Раздел "Справка" программы POI Loader**

Дополнительные сведения о приложении POI Loader доступны в разделе "Справка".

Откройте приложение POI Loader и нажмите кнопку **Справка**.

#### **Поиск пользовательских объектов**

Прежде чем искать пользовательские объекты, следует загрузить их на устройство при помощи программы POI Loader (стр. 16).

- **1** Выберите пункт **Куда?** > **Категории**.
- **2** Прокрутите экран до раздела "Другие категории" и выберите категорию.

# **Навигация**

# **Начало навигации по маршруту**

- **1** Выполните поиск местоположения (стр. 8).
- **2** Выберите нужное местоположение.
- **3** Выберите пункт **Старт!**.

#### **Предварительный просмотр нескольких маршрутов**

- **1** Выполните поиск местоположения (стр. 8).
- **2** Выберите нужное местоположение из списка результатов поиска.
- **3** Выберите пункт **Маршруты**.
- **4** Выберите маршрут.

#### **Изменение режима расчета маршрута**

Маршрут рассчитывается на основе скорости и ускорения транспортного средства на выбранном маршруте. Выбранный режим расчета маршрута влияет только на прокладку автомобильных маршрутов.

- **1** Выберите **Настройки** > **Навигация** > **Режим расчета маршрутов**.
- **2** Выберите один из вариантов:
	- Выберите пункт **Наименьшее время**, чтобы включить расчет минимальных по времени маршрутов; такие маршруты могут иметь большую протяженность.
	- Выберите пункт **Кратчайш.расст.**, чтобы включить расчет минимальных по протяженности маршрутов; такие маршруты могут потребовать большего времени.
	- Выберите пункт **Напрямик**, чтобы включить расчет маршрутов, состоящих из прямых отрезков между маршрутными точками (без учета дорог).
	- Выберите **Меньше топлива** для расчета маршрутов, которые позволят сэкономить топливо.

#### *Навигация напрямик*

Если вы сворачиваете с дороги, установите режим "Напрямик".

**1** Выберите пункт **Настройки** > **Навигация**.

**2** Выберите пункт **Режим расчета маршрутов** > **Напрямик** > **Сохранить**.

Следующий маршрут будет рассчитываться по прямой линии к указанному местоположению.

#### **Навигация по маршруту к сохраненному местоположению**

- **1** Выберите пункт **Куда?** > **Сохраненные**.
- **2** При необходимости укажите категорию или выберите пункт **Все сохраненные объекты**.
- **3** Выберите нужное местоположение.
- **4** Выберите пункт **Старт!**.

### **Навигация к объектам, расположенным в одном месте назначения**

При навигации к месту назначения, в котором находится несколько объектов, устройство создает список дополнительных объектов, расположенных в месте назначения.

**1** Выполните поиск места назначения, такого как торговый центр или аэропорт.

Навигация 17

- **2** Выберите место назначения. Под выбранным местом назначения появится список категорий.
- **3** Выберите категорию.
- **4** Выберите объект и выберите **Старт!**.

### **Обзор места назначения**

Можно просмотреть полный список объектов, расположенных в каждом месте назначения.

- **1** Выберите место назначения.
- **2** Выберите > **Исследовать это место**.
- **3** Выберите категорию.
- **4** Выберите нужный объект.
- **5** Выберите **Старт!**.

# **Просмотр маршрута на карте**

#### *ПРЕДУПРЕЖДЕНИЕ*

Функция ограничения скорости используется только в информационных целях. Эта функция не отменяет необходимости соблюдать требования

дорожных знаков и руководствоваться соображениями безопасности и здравого смысла во время движения. Garmin не несет ответственности за штрафы и взыскания, которые вы можете понести при несоблюдении требований правил дорожного движения и дорожных знаков.

Маршрут отображается в виде линии пурпурного цвета. Пункт назначения отмечен клетчатым флажком.

Во время движения устройство направляет вас к пункту назначения с помощью голосовых подсказок, стрелок на карте и указаний в верхней части страницы карты. При отклонении от исходного маршрута устройство вычисляет новый маршрут и выдает новые указания.

Во время движения по крупным дорогам может отображаться поле с данными текущего ограничения скорости.

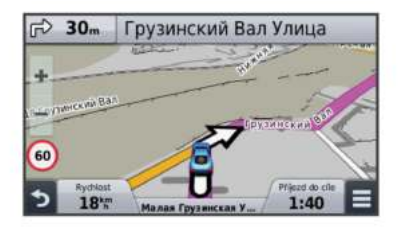

### **Работа с картой**

- **1** Выберите **Карта**.
- **2** Коснитесь любой точки на карте.
- **3** Выберите один из указанных ниже вариантов.
	- Чтобы увеличить или уменьшить масштаб, выберите - или ...
	- Чтобы переключиться из режима "Север наверху" в режим 3D, выберите  $\blacktriangle$ .
	- Чтобы просмотреть элементы из определенных категорий, выберите пункт  $Q_{\cdot}$

### **Добавление точки к маршруту**

Добавление точки к маршруту возможно только при наличии активного маршрута .

- **1** На странице карты выберите > **Куда?**.
- **2** Выполните поиск местоположения.
- **3** Выберите нужное местоположение.
- **4** Выберите **Старт!**.
- **5** Выберите **Добавить к активному маршруту**.

### **Дорога в объезд**

Добавить объезд можно во время движения по маршруту. Для этого сначала добавьте инструмент изменения маршрута в меню инструментов карты (стр. 26).

Устройство позволяет настроить объезд для указанного отрезка маршрута или для конкретных типов дорог. Эта функция полезна в том случае, если во время движения по маршруту вам встретятся строительные участки, перекрытые улицы или дороги с плохим покрытием.

**1** На странице карты выберите > **Изменить маршрут**.

Навигация 19

- **2** Выберите один из вариантов:
	- Чтобы добавить объезд для определенного отрезка маршрута, выберите **Объезд участка**.
	- Чтобы настроить объезд для конкретной дороги по маршруту, выберите **Объезд дорог по маршруту**.

#### **Остановка навигации по маршруту**

На странице карты выберите пункт $\equiv$  >  $\mathbf{\Omega}$ .

# **Просмотр действий по маршруту**

### **Просмотр списка поворотов**

Во время навигации по маршруту можно просмотреть все повороты и маневры по маршруту с указанием расстояний между ними.

- **1** Во время навигации по маршруту прикоснитесь к текстовой строке вверху.
- **2** Выберите поворот.

На экран будет выведена подробная информация об этом повороте. Если при просмотре поворота на крупной

автомагистрали доступна схема перекрестка, она также отобразится на экране.

#### *Просмотр всего маршрута на карте*

- **1** Во время навигации по маршруту нажмите панель навигации в верхней части карты.
- **2** Выберите пункт $\equiv$  > Карта.

#### **Просмотр следующего поворота**

Во время навигации по маршруту в левом верхнем углу на странице карты отображается информация о следующем повороте, перестроении в другой ряд и других маневрах.

В частности, можно узнать расстояние до поворота или места выполнения маневра, а также полосу, в которой необходимо двигаться (если эти данные доступны).

Чтобы просмотреть следующий поворот на карте, выберите на странице карты пункт  $20.8<sub>m</sub>$ 

#### *Информация об активных полосах движения*

При приближении к повороту во время навигации по маршруту рядом с картой отображается виртуальная модель дороги (если доступно).

20 Навигация

Цветная линия обозначает соответствующую полосу для поворота.

#### **Просмотр схем перекрестков**

Во время навигации по маршруту на крупных автомагистралях можно просматривать схемы перекрестков. При приближении к перекрестку на экран будет ненадолго выведена его схема (если она доступна).

На странице карты выберите пункт  $\mathbb{P}$ 0.8 чтобы просмотреть схему перекрестка (если она доступна).

# **Службы впереди по маршруту**

На устройстве можно просмотреть компании и службы, находящиеся впереди на вашем маршруте или на дороге, по которой вы едете.

Списки объектов по категориям услуг представлены на разных вкладках.

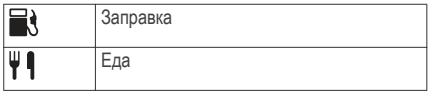

Навигация 21

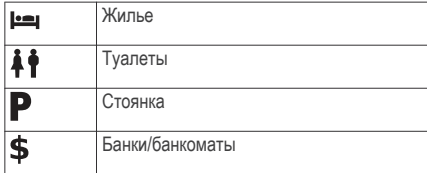

#### **Поиск ближайших объектов**

- На странице карты выберите пункт  $\equiv$ > **Впереди по маршруту**.
- **2** Выберите вкладку.
- **3** Выберите нужный объект.

#### **Настройка категорий "Впереди по маршруту"**

Можно настроить набор отображаемых при поиске категорий, изменить порядок категорий или искать конкретные компании или категории.

- **1** На странице карты выберите > **Впереди по маршруту**.
- **2** Выберите значок службы.
- **3** Нажмите .
- **4** Выберите один из указанных ниже вариантов.
	- Чтобы переместить категорию в начало или конец списка, выберите и перетащите стрелку рядом с именем нужной категории.
	- Чтобы изменить категорию, выберите ее.
	- Чтобы создать пользовательскую категорию, выберите категорию, а затем нажмите кнопку **Настроить поиск** и введите название компании или категории.
- **5** Выберите **Гот.**.

# **Информация о поездке**

#### **Просмотр данных поездки на карте**

Чтобы просматривать данные поездки на карте, необходимо сначала добавить этот инструмент в меню инструментов карты (стр. 26).

На странице карты выберите пункт $\equiv$ > **Данные поездки**.

#### *Настройка полей данных поездки*

Прежде чем настраивать поля данных поездки, отображаемые на карте, нужно добавить в меню инструментов карты инструмент "Данные поездки" (стр. 26).

**1** Выберите **Карта**.

- **2** Выберите > **Данные поездки**.
- **3** Выберите поле данных поездки.
- **4** Выберите один из вариантов.

В списке данных поездки отобразится новое поле данных.

#### **Просмотр страницы счетчиков движения**

На странице счетчиков движения отображается текущее значение скорости и статистические данные о ходе движения по маршруту.

**ПРИМЕЧАНИЕ.** если поездка сопровождается частыми остановками, оставляйте устройство включенным для точного измерения затраченного времени в течение всей поездки.

На странице карты выберите пункт **Скорость**.

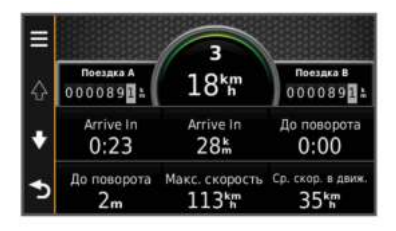

#### **Просмотр журнала поездки**

Устройство позволяет записывать журнал поездки, который представляет собой пройденный вами путь, или трек.

- **1** Выберите пункт **Настройки** > **Карта и транспортное средство** > **Слои карты**.
- **2** Установите флажок **Журнал поездки**.

#### **Сброс данных счетчика движения**

- **1** На странице карты выберите пункт **Скорость**.
- **2** Выберите пункт > **Сбросить данные**.
- **3** Выберите один из вариантов:
- Если навигация по маршруту не осуществляется, выберите пункт **Выбрать все**. При этом на первой странице будут сброшены все поля данных, за исключением спидометра.
- Выберите пункт **Сбросить данные поездки**, чтобы обнулить все показания на странице счетчика движения.
- Выберите пункт **Сбросить макс. скорость**, чтобы обнулить значение максимальной скорости.
- Выберите пункт **Сбросить поездку B**, чтобы сбросить одометр.

# **Навигация по рекомендуемым маршрутам**

Для доступа к этой функции необходимо сохранить по меньшей мере одно местоположение и включить функцию сохранения истории поездок (стр. 57).

При помощи функции myTrends™ устройство заблаговременно определяет пункт назначения исходя из истории поездок, дня недели и времени

Навигация 23

дня. После нескольких поездок к сохраненным объектам на панели инструментов может отображаться ожидаемое местоположение, а также предполагаемая продолжительность поездки и сведения о трафике.

Чтобы просмотреть рекомендуемый маршрут к тому или иному местоположению, нажмите на панель навигации.

# **Просмотр данных о текущем местоположении**

При помощи функции "Где я?" можно просмотреть сведения о текущем местоположении. При необходимости эта функция поможет вам сообщить спасательной службе о вашем местонахождении.

На странице карты выберите автомобиль.

### **Поиск ближайших служб**

При помощи функции "Где я?" можно найти ближайшие службы, например, заправочные станции, больницы и отделения полиции.

**1** На странице карты выберите автомобиль.

**2** Выберите категорию.

#### **Поиск направлений к текущему местоположению**

Если вам необходимо объяснить кому-либо путь к вашему текущему местоположению, на устройстве можно просмотреть список направлений.

- **1** На странице карты выберите автомобиль.
- **2** Выберите > **Инструкции для движения ко мне**.
- **3** Выберите место старта.
- **4** Выберите пункт **Выбрать**.

# **Объезд указанных типов дорог**

- **1** Выберите пункт **Настройки** > **Навигация** > **Исключить из маршрута**.
- **2** Укажите типы дорог, которые необходимо избегать при прокладке маршрутов, и выберите пункт **Сохранить**.

# **Пользовательские объезды**

Пользовательские объезды помогают избегать определенных областей и участков дороги. Пользовательские объезды можно при необходимости включать или отключать.

#### **Объезд определенной области**

- **1** Выберите пункт **Настройки** > **Навигация** > **Пользовател. объезды**.
- **2** При необходимости выберите пункт **Добавить объезд**.
- **3** Выберите пункт **Доб. нежелательную зону**.
- **4** Укажите верхний левый угол области и выберите пункт **Далее**.
- **5** Укажите нижний правый угол области и выберите пункт **Далее**.

Выбранная область будет затенена на карте.

**6** Выберите пункт **Гот.**.

### **Объезд определенной дороги**

**1** Выберите пункт **Настройки** > **Навигация** > **Пользовател. объезды**.

- **2** Выберите пункт **Добавить нежелательную дорогу**.
- **3** Выберите начальную точку нежелательного участка дороги, а затем выберите пункт **Далее**.
- **4** Выберите конечную точку участка дороги и выберите пункт **Далее**.
- **5** Выберите пункт **Гот.**.

#### **Отключение пользовательского объезда**

Отключать пользовательские объезды можно без их удаления.

- **1** Выберите пункт **Настройки** > **Навигация** > **Пользовател. объезды**.
- **2** Выберите нужный объезд.
- **3** Выберите пункт > **Отключить**.

### **Удаление пользовательских объездов**

- **1** Выберите пункт **Настройки** > **Навигация** > **Пользовател. объезды**.
- **2** Выберите один из указанных ниже вариантов.
	- Чтобы удалить все пользовательские объезды, выберите пункт $\bar{\mathbf{M}}$ .

Навигация 25

• Чтобы удалить один пользовательский объезд, укажите объезд и выберите пункт > **Удалить**.

# **Настройка карты**

### **Настройка инструментов карты**

Набор кнопок быстрого доступа, отображаемых в меню инструментов карты, можно настроить.

- **1** Выберите пункт **Настройки** > **Карта и транспортное средство** > **Инструменты карты**.
- **2** Выберите инструменты карты, которые нужно показывать в меню.
- **3** Выберите пункт **Сохранить**.

## **Настройка слоев карты**

Отображаемые на карте данные, например, значки объектов и дорожные условия, можно настроить.

- **1** Выберите пункт **Настройки** > **Карта и транспортное средство** > **Слои карты**.
- **2** Выберите слои, которые нужно отобразить на карте, а затем выберите пункт **Сохранить**.

### **Изменение поля данных на карте**

- **1** На карте выберите поле данных. **ПРИМЕЧАНИЕ.** изменение поля Скорость не предусмотрено.
- **2** Выберите тип данных для отображения.

### **Изменение перспективы карты**

- **1** Выберите пункт **Настройки** > **Карта и транспортное средство** > **Вид автокарты**.
- **2** Выберите один из вариантов:
	- Выберите пункт **По треку** для отображения двухмерной карты (2-D) и расположения текущего направления движения наверху страницы.
	- Выберите пункт **Север наверху**, чтобы включить отображение двухмерной карты (2-D); при этом верхняя часть карты ориентируется на север.
	- Выберите пункт **3-D**, чтобы включить отображение трехмерной карты.
- **3** Выберите **Сохранить**.
## **Камеры безопасности**

#### *ПРЕДУПРЕЖДЕНИЕ*

Garmin не несет ответственности за точность и последствия использования баз данных пользовательских объектов или баз данных камер безопасности.

**ПРИМЕЧАНИЕ.** функция доступна не для всех регионов и моделей устройства.

Для некоторых регионов и моделей устройства доступна информация о расположении камер безопасности и ограничениях скорости. Чтобы проверить доступность такой информации и приобрести подписку или однократное обновление, посетите веб-страницу www.garmin.com/safetycameras. Также вы можете приобрести карту с данными для другого региона или в любое время продлить срок действующей подписки.

Вы можете обновить камеры безопасности по действующей подписке, перейдя на веб-сайт http://my.garmin.com. Регулярно обновляйте

устройство, чтобы получать самую свежую информацию о камерах безопасности.

Для некоторых устройств и регионов базовые данные о камерах безопасности могут поставляться вместе с устройством. Предоставляемые данные не включают обновления или подписку.

# **Трафик**

#### *ПРЕДУПРЕЖДЕНИЕ*

Garmin не несет ответственности за точность информации о дорожной обстановке.

Информация о дорожной обстановке может быть доступна не во всех странах и регионах. Дополнительные сведения о приемниках трафика и зонах покрытия см. на веб-сайте www.garmin.com /traffic.

Приемник трафика входит в комплект некоторых моделей устройства; он может быть встроен в кабель питания или сам навигатор, а также

Трафик 27

поставляться в качестве дополнительного аксессуара для всех моделей.

- Если поблизости от вас или по текущему маршруту обнаружены дорожные происшествия, на карте отображаются соответствующие оповещения.
- Получать сведения о ситуации на дорогах можно, используя приемник трафика или оформив подписку на данную службу через Smartphone Link (стр. 41).
- Чтобы получать сведения о ситуации на дорогах через Smartphone Link, необходима действующая подписка на данную службу и подключение к Smartphone Link.
- Чтобы получать сведения о ситуации на дорогах, используя приемник трафика, приемник должен быть подключен к автомобильному кабелю питания.
- Иногда для нормального приема данных подключенные к источнику питания приемник трафика и устройство необходимо переместить в зону приема радиостанции, передающей информацию о дорожной обстановке.
- Активация подписки, входящей в комплект устройства или приемника трафика, не требуется.
- Для оптимального качества приема сигнала подключите внешнюю антенну приемника трафика (если она входила в комплект устройства).

## **Прием данных о дорожной обстановке через приемник трафика**

#### *ПРЕДУПРЕЖДЕНИЕ*

Стекла с подогревом на основе металлических полосок могут снизить эффективность работы приемника трафика.

Для доступа к функции приема данных о трафике через приемник трафика необходимо подключить совместимый с приемником трафика кабель питания. Если ваша модель устройства включает услугу получения трафика на весь период эксплуатации устройства, используйте

автомобильный кабель питания, входивший в комплект устройства. Если на вашей модели устройства услуги получения трафика нет, необходимо приобрести приемник трафика Garmin. Дополнительную информацию см. на веб-сайте www.garmin.com/traffic.

Устройство поддерживает прием сообщений о трафике от радиостанции, передающей информацию о дорожной обстановке.

**ПРИМЕЧАНИЕ.** В некоторых регионах информацию о трафике можно получать через FMрадиостанции по технологии HD Radio™.

- **1** Подключите совместимый с приемом трафика кабель питания к внешнему источнику питания.
- **2** Подключите совместимый с приемом трафика кабель питания к устройству.

Если вы находитесь в зоне, в которой доступны данные о трафике, на экране отобразится информация о трафике.

## **Просмотр дорожных происшествий по маршруту**

На устройстве можно просмотреть дорожные происшествия на вашем маршруте или на дороге, по которой вы едете.

- **1** Во время навигации по маршруту выберите пункт > **Дорожная обстановка**. На панели в правой части карты отобразятся ближайшие дорожные происшествия.
- **2** Выберите дорожное происшествие, чтобы просмотреть дополнительные сведения.

#### **Просмотр трафика на карте**

На карте трафика с помощью цветового кода отображается интенсивность движения и заторы на близлежащих дорогах.

- **1** В главном меню выберите пункт **Приложения** > **Дорожная обстановка**.
- **2** При необходимости выберите  $\equiv$ **Обозначения**, чтобы просмотреть обозначения, используемые на карте трафика.

Трафик 29

#### **Поиск дорожных происшествий**

- **1** В главном меню выберите пункт **Приложения** > **Трафик**.
- **2** Выберите пункт > **Происшествия**.
- **3** Выберите элемент в списке.
- **4** Если имеется несколько происшествий, используйте стрелки для просмотра других происшествий.

## **Заторы по маршруту движения**

Если на вашем маршруте обнаружена задержка трафика, на карте появляется предупреждение, а устройство рассчитывает альтернативный маршрут, позволяющий избежать задержки. Можно настроить автоматическое переключение на альтернативный маршрут или переключение по запросу. Дополнительную информацию см. в разделе настроек трафика (стр. 56). В случае отсутствия альтернативных дорог устройство может прокладывать маршрут через участки с плотным движением. При определении предполагаемого времени прибытия время задержки учитывается автоматически.

#### **Переключение на альтернативный маршрут**

Если на устройстве не включено автоматическое переключение на альтернативный маршрут, перейти на альтернативный маршрут во избежание задержки можно вручную.

- **1** Во время навигации по маршруту выберите пункт > **Дорожная обстановка**.
- **2** Выберите пункт **Альтер.маршрут**.

**ПРИМЕЧАНИЕ.** если лучший альтернативный маршрут отсутствует, эта функция недоступна; вместо нее отображается Это самый быстрый маршрут.

**3** Выберите пункт **Старт!**.

# **О камерах трафика**

Камеры трафика в режиме реального времени предоставляют изображения дорожной обстановки на крупных дорогах и перекрестках. Вы можете сохранить камеры, которые вы хотели бы просматривать регулярно.

#### **Сохранение камеры трафика**

Для доступа к этой функции требуется подписка на службу photoLive, а устройство должно быть подключено к совместимому телефону с поддержкой Smartphone Link (стр. 39).

Данная функция доступна не во всех регионах.

- **1** Выберите **Приложения** > **PhotoLive**.
- **2** Выберите пункт **Нажмите,чтобы добав-ть**.
- **3** Выберите дорогу.
- **4** Выберите перекресток.
- **5** Выберите **Сохранить**.

#### **Просмотр камеры трафика**

Прежде чем просматривать изображение с камеры трафика, его необходимо сохранить (стр. 31).

- **1** Выберите пункт **Приложения** > **PhotoLive**.
- **2** Выберите камеру.

# **Подписки на трафик**

При приближении срока окончания действия подписки вы можете приобрести дополнительные

подписки или продлить существующие. Перейдите по адресу http://www.garmin.com/traffic.

#### **Активация подписки**

Активация подписки, входящей в комплект FMприемника трафика, не требуется. Подписка активируется автоматически, когда устройство принимает сигнал со спутников и сигнал о дорожной обстановке по каналу сообщений о транспортных потоках от поставщика данной платной услуги.

#### **Просмотр подписок на трафик**

Выберите **Настройки** > **Трафик** > **Подписки**.

#### **Добавление подписки**

Вы можете приобрести подписку на трафик в других регионах или странах.

- **1** В главном меню выберите пункт **Трафик**.
- Выберите пункт **Подписки** > <sup>.</sup>
- **3** Запишите идентификатор (ID) FM-приемника трафика.

**4** Приобрести подписку и получить 25 символьный код можно на веб-сайте www.garmin.com/fmtraffic.

Код подписки на данную услугу повторному использованию не подлежит. При каждом обновлении подписки необходимо получать новый код. Если вы владеете несколькими FMприемниками трафика, необходимо получить отдельный код для каждого приемника.

- **5** На устройстве выберите пункт **Далее**.
- **6** Введите код.
- **7** Выберите пункт **Гот.**.

# **trafficTrends™**

При включении функции trafficTrends устройство использует для расчета оптимальных маршрутов статистику трафика.

**ПРИМЕЧАНИЕ.** маршруты могут рассчитываться на основе статистики трафика для определенного дня недели или времени суток.

#### **Отключение приложения trafficTrends**

Если вы не хотите, чтобы устройство записывало или передавало данные о трафике, отключите функцию trafficTrends.

Выберите пункт **Настройки** > **Трафик** > **trafficTrends™**.

# **Включение трафика**

Данные трафика можно включить или отключить. Если данные трафика отключены, устройство не получает данные трафика, но все равно учитывает сведения о потенциально перегруженных отрезках на маршруте при помощи функции trafficTrends, если она включена (стр. 32).

- **1** Выберите пункт **Настройки** > **Трафик**.
- **2** Установите флажок **Трафик**.

# **Голосовое управление**

**ПРИМЕЧАНИЕ.** функция голосового управления доступна не для всех языков и регионов и может не поддерживаться в некоторых моделях.

**ПРИМЕЧАНИЕ.** В условиях сильного окружающего шума с помощью навигации с голосовым управлением можно не достичь необходимого уровня производительности.

Функция голосового управления позволяет управлять устройством путем произнесения слов и команд. Меню голосового управления позволяет использовать голосовые подсказки и список доступных команд.

# **Настройка фразы включения**

Фраза включения — это одно или несколько слов, которые нужно произнести, чтобы включить функцию голосового управления. По умолчанию для включения используется фраза Голосовое управление.

**СОВЕТ.** для того чтобы функция голосового управления не включалась по ошибке, можно установить достаточно сложную фразу включения.

- **1** Выберите **Приложения** > **Голосовое управление** > > **Фраза включения**.
- **2** Запишите новую фразу включения.

По мере произнесения фразы включения ее уровень сложности будет обозначаться на экране устройства.

**3** Выберите **Гот.**.

## **Активация голосового управления**

Произнесите фразу включения, настроенную для активации устройства.

Откроется меню голосового управления.

### **Советы по использованию голосового управления**

- Говорите обычным голосом в направлении устройства.
- Чтобы повысить точность распознавания голоса, постарайтесь устранить фоновые шумы (голоса людей, звук радио).
- Произносите команды в момент их появления на экране.
- При необходимости следует отвечать на голосовые подсказки.
- Для того чтобы функция голосового управления не включалась по ошибке, установите достаточно продолжительную фразу включения.
- Обратите внимание на то, что при входе в режим голосового управления и выходе из него устройство издает два звуковых сигнала.

## **Навигация по маршруту при помощи голосового управления**

В качестве пункта назначения можно называть популярные места.

- **1** Произнесите фразу включения (стр. 33).
- **2** Произнесите команду **Найти место**.
- **3** Прослушайте голосовую подсказку и произнесите название места.
- **4** Произнесите номер строки.
- **5** Произнесите команду **Начать**.

## **Отключение звуковых инструкций**

Звуковые подсказки для голосового управления можно отключить, не отключая звук устройства.

- **1** Выберите пункт **Приложения** > **Голосовое управление** > ...
- **2** Выберите пункт **Отключить указания** > **Включено**.

# **Отключение голосового управления**

Вы можете отключить голосовое управление, что позволит предотвратить случайную активацию голосового управления во время разговора.

- **1** Выберите пункт **Приложения** > **Голосовое**  $v$ правление >  $\lambda$ .
- **2** Выберите пункт **Голосовое управление** > **Отключено**.

# **Голосовые команды**

Для регионов, в которых недоступна функция "Голосовое управление", активирована функция "Голосовые команды". Функция "Голосовые команды" позволяет управлять устройством при помощи голоса. Прежде чем приступить к использованию функции "Голосовые команды", необходимо настроить ее для своего голоса.

## **Настройка голосовых команд**

Функция Голосовые команды должна быть настроена на голос одного пользователя. Для нескольких пользователей она не работает.

- **1** Выберите **Приложения** > **Голосовые команды**.
- **2** Следуйте инструкциям на экране для записи всех фраз голосовых команд.

**ПРИМЕЧАНИЕ.** необязательно в точности повторять фразу, отображаемую на экране. Вы можете произнести другую команду с аналогичным значением в соответствии с собственными предпочтениями.

Для использования функции голосовых команд необходимо произнести записанную для ее вызова команду.

### **Использование голосовых команд**

- **1** Произнесите фразу, записанную для вызова функции **Голосовые команды**. Откроется меню голосовых команд.
- **2** Следуйте инструкциям на экране.

### **Советы по голосовым командам**

- Говорите обычным голосом в направлении устройства.
- Чтобы повысить точность распознавания голоса, постарайтесь устранить фоновые шумы (голоса людей, звук радио).
- Произносите команды в момент их появления на экране.
- Когда устройство распознает команду, раздается подтверждающий звуковой сигнал.

Голосовые команды 35

# **Телефонные вызовы в режиме Hands-Free**

# **Вызовы Hands-Free**

**ПРИМЕЧАНИЕ.** технология беспроводной связи Bluetooth поддерживается не всеми моделями и доступна не для всех языков и регионов.

Функцию вызовов по громкой связи Hands-Free поддерживают устройства некоторых моделей. Технология беспроводной связи Bluetooth позволяет подключить устройство к мобильному телефону и использовать его в качестве гарнитуры Hands-Free. Проверить, поддерживает ли ваш мобильный телефон технологию Bluetooth, можно на веб-странице www.garmin.com/bluetooth.

Некоторые модели телефонов поддерживают не все функции Hands-Free, которые предусмотрены в устройстве.

#### **Включение беспроводной технологии Bluetooth**

**1** Выберите **Настройки** > **Bluetooth**.

**2** Выберите пункт **Bluetooth**.

# **Подключение телефона**

Для доступа к функции Hands-Free необходимо установить сопряжение устройства с совместимым мобильным телефоном.

- **1** Расположите телефон и устройство Bluetooth на расстоянии не более 10 м (33 фт) друг от друга.
- **2** Включите на устройстве беспроводную связь **Bluetooth**
- **3** Выберите **Настройки** > **Bluetooth** > **Поиск устройств**.
- **4** Включите на телефоне функцию беспроводной связи Bluetooth.
- **5** Нажмите **OK** на устройстве.

Появится список расположенных рядом устройств Bluetooth.

- **6** Выберите в списке нужный телефон и нажмите кнопку **OK**.
- **7** На телефоне разрешите подключение устройства, если это потребуется.

**8** При необходимости введите на телефоне PINкод устройства для Bluetooth.

#### **После подключения устройств: советы**

- В дальнейшем связь между устройствами будет устанавливаться автоматически при их включении.
- После установления соединения между телефоном и устройством можно использовать данное устройство для приема голосовых вызовов.
- После включения устройство автоматически попытается установить связь с последним телефоном, к которому было осуществлено подключение.
- При включении устройства может понадобиться настроить телефон для автоматического установления связи с устройством.

#### **Отключение устройства Bluetooth**

Устройство Bluetooth можно временно отключить, не удаляя его из списка сопряженных устройств. В дальнейшем устройство Bluetooth можно будет попрежнему автоматически подключать к nüvi.

- **1** Выберите **Настройки** > **Bluetooth**.
- **2** Выберите устройство, которое необходимо отключить.
- **3** Снимите флажок в поле рядом с устройством.

#### **Удаление сопряженного телефона**

Для того чтобы отключить автоматическое подключение телефона к устройству, можно удалить сопряжение с ним.

- **1** Выберите **Настройки** > **Bluetooth**.
- **2** Выберите телефон и выберите **Отключить устройство**.

### **Выполнение вызова**

#### **Набор номера**

- **1** Выберите **Приложения** > **Телефон** > **Набор**.
- **2** Введите номер.
- **3** Выберите **Набор**.

#### **Вызов контакта из телефонной книги**

При каждом подключении телефона к устройству из него загружается телефонная книга. Телефонная книга становится доступной через несколько минут. Некоторые телефоны не поддерживают эту функцию.

- **1** Выберите **Приложения** > **Телефон** > **Телефон. книга**.
- **2** Выберите контакт.
- **3** Выберите **Вызов**.

#### **Вызов местоположения**

- **1** Выберите **Приложения** > **Телефон** > **Обзор категорий**.
- **2** Выберите нужный объект.
- **3** Выберите **Вызов**.

## **Прием входящего вызова**

При поступлении вызова выберите **Ответить** или **Игнорир.**.

### **Использование журнала вызовов**

При каждом подключении телефона к устройству из него загружается журнал вызовов. Журнал вызовов становится доступен через несколько минут. Некоторые телефоны не поддерживают эту функцию.

**1** Выберите **Приложения** > **Телефон** > **Журнал вызовов**.

### **2** Выберите категорию.

На экран будет выведен список вызовов; последние вызовы будут располагаться в верхней части списка.

**3** Выберите нужный вызов.

## **Опции, доступные во время вызова**

Во время телефонного разговора вы можете выбрать опции, доступные во время вызова, на странице карты.

• Чтобы перевести звук на телефон, выберите .

**СОВЕТ.** этой функцией можно воспользоваться для отключения устройства без прерывания звонка, а также в том случае, если разговор требует конфиденциальности.

- Для использования клавиатуры выберите ... **СОВЕТ.** эту функцию можно использовать при доступе к автоматизированным системам, например к голосовой почте.
- Чтобы отключить микрофон, выберите .
- Чтобы завершить разговор, выберите ...

## **Сохранение домашнего номера телефона**

**СОВЕТ.** чтобы указать другой домашний номер телефона, отредактируйте данные для объекта "Дом" в списке сохраненных местоположений (стр. 13).

- **1** Выберите **Приложения** > **Телефон** > > **Указать домашний номер телефона**.
- **2** Введите номера домашнего телефона.
- **3** Выберите пункт **Гот.**.

#### **Звонок домой**

Прежде чем совершать вызовы на телефон домашнего местоположения, необходимо указать его номер телефона.

Выберите **Приложения** > **Телефон** > **Звонок домой**.

# **Приложения**

# **Использование Справки**

Чтобы просмотреть информацию об использовании устройства, выберите пункт **Приложения** > **Справка**.

**Поиск по разделам меню "Справка"** Выберите **Приложения** > Справка > Q.

# **Smartphone Link**

Smartphone Link — это приложение для телефона, которое позволяет синхронизировать данные о местоположении и получать доступ к данным в реальном времени через соединение передачи

Приложения 39

данных на телефоне. Устройство передает данные из Smartphone Link через технологию беспроводной связи Bluetooth. Интерактивные службы Garmin (стр. 41) позволяют получать бесплатные подписки на службы, которые предоставляют актуальные данные в режиме реального времени.

Сохраненные и недавно найденные местоположения синхронизируются с телефоном при каждом подключении устройства к Smartphone Link.

#### **Загрузка приложения Smartphone Link**

Для некоторых моделей смартфонов доступно приложение Smartphone Link. Информацию о наличии приложения и его совместимости с вашим устройством см. на веб-сайте www.garmin.com /smartphonelink или в магазине приложений для вашего устройства.

Загрузите на телефон приложение Smartphone Link из магазина приложений.

Ознакомьтесь с разделом руководства пользователя, в котором описан процесс загрузки и установки приложений.

#### **Подключение к Smartphone Link**

Чтобы подключиться к Smartphone Link, необходимо загрузить и установить приложение Smartphone Link на телефон.

- **1** Запустите Smartphone Link на телефоне.
- **2** На устройстве выберите **Настройки** > **Bluetooth**.
- **3** Установите флажок в поле **Bluetooth**.
- **4** Активируйте Bluetooth на Bluetooth телефоне и выполните поиск ближайших устройств Bluetooth.

Подробную информацию см. в руководстве пользователя телефона.

- **5** В списке найденных устройств на телефоне выберите свое устройство.
- **6** Следуйте инструкциям на экране телефона и устройства, чтобы подтвердить запрос сопряжения.

Значок <sup>- 1</sup> отображается в строке состояния на устройстве при подключении Smartphone Link.

#### **Отправка местоположения с телефона на устройство**

Приложение Smartphone Link зарегистрировано на вашем телефоне в качестве навигационного приложения.

- **1** На телефоне нажмите соответствующую кнопку для запуска навигации к местоположению (см. руководство пользователя на телефоне).
- **2** В меню приложений выберите пункт **Smartphone Link**.

При следующем подключении устройства к телефону местоположение будет передано на недавно найденные элементы на вашем устройстве.

#### **Запрет вызовов при подключении к Smartphone Link**

На период, пока устройство подключено к телефону и получает данные от интерактивных служб Garmin, вызовы по громкой связи Hands-Free можно отключить.

**1** Выберите **Настройки** > **Bluetooth**.

- **2** Выберите телефон.
- **3** Уберите флажок опции **Телефонные вызовы**.

# **Интерактивные службы Garmin**

Прежде чем использовать интерактивные службы Garmin, необходимо подключить устройство к поддерживаемому телефону с функцией Smartphone Link (стр. 40).

Подключение к Smartphone Link обеспечивает доступ к интерактивным службам Garmin. Интерактивные службы Garmin позволяют получать бесплатные подписки на службы, которые предоставляют данные о текущей ситуации в режиме реального времени на устройстве, в том числе, дорожную обстановку и погоду.

Некоторые интерактивные службы, например "Погода", работают в виде отдельных приложений на устройстве. Другие интерактивные службы, такие как "Трафик", дополняют список доступных на устройстве средств навигации. Функции, которым требуется доступ к интерактивным службам Garmin, имеют значок Smartphone Link и

отображаются только при подключении устройства к Smartphone Link.

#### **Подписка на интерактивные службы Garmin**

Прежде чем подписаться на интерактивные службы Garmin, необходимо установить приложение Smartphone Link на телефон.

- **1** Запустите приложение Smartphone Link на телефоне (стр. 40).
- **2** Выберите пункт **Мой Аккаунт**. Отобразится список служб с ценами за подписку.
- **3** Выберите нужную службу.
- **4** Выберите цену.
- **5** Выберите пункт **Подписаться**.
- **6** Следуйте инструкциям на экране.

# **Функция ecoRoute**

В некоторых регионах перед тем, как воспользоваться функциями ecoRoute™, необходимо приобрести код разблокировки или аксессуар ecoRoute HD ecoRoute. Для получения дополнительных сведений посетите сайт www.garmin.com/ecoroute.

Функция ecoRoute позволяет рассчитать экономию и стоимость топлива во время движения к пункту назначения, а также предоставляет инструменты для оптимизации расхода топлива.

Данные, полученные с помощью функции ecoRoute, являются предположительными и оценочными. Без аксессуара ecoRoute HD считывание фактических данных с приборов транспортного средства не выполняется. Чтобы получить более достоверные отчеты о топливе с учетом стиля вождения и особенностей автомобиля, выполните калибровку экономии топлива (стр. 43).

#### **Аксессуар ecoRoute HD**

Если к устройству подключен аксессуар ecoRoute HD, оно может в режиме реального времени получать информацию об автомобиле, например сообщения об ошибках, данные об оборотах двигателя и напряжении аккумулятора. При расчете данных ecoRoute в устройстве

42 Приложения

используется информация, полученная аксессуаром ecoRoute HD от приборов транспортного средства.

Аксессуар ecoRoute HD совместим только с устройствами с беспроводной технологией Bluetooth.

Перейдите на веб-сайт www.garmin.com/dashboard /ecoRoute.

#### **Настройка транспортного средства**

При первом использовании функций ecoRoute необходимо указать сведения о транспортном средстве.

- **1** Выберите пункт **Приложения** > **ecoRoute™**.
- **2** Следуйте инструкциям на экране.

#### **Изменение стоимости топлива**

- **1** Выберите пункт **Приложения** > **ecoRoute™** > **На заправке**.
- **2** Введите текущую стоимость топлива и выберите пункт **Далее**.
- **3** Выберите пункт **Да**.

#### **Калибровка данных экономии топлива**

Для получения более достоверных данных с учетом стиля вождения водителя и особенностей автомобиля откалибруйте значение экономии топлива. Калибровка должна выполняться при заполнении бака.

- **1** Выберите пункт **Приложения** > **ecoRoute™** > **На заправке**.
- **2** Введите текущую цену топлива.
- **3** Введите, какой объем топлива был израсходован с момента последней заправки.
- **4** Введите расстояние, пройденное с момента последней заправки.
- **5** Выберите пункт **Далее**.

Устройство выполнит расчет средних значений экономии топлива для автомобиля.

**6** Выберите пункт **Сохранить**.

#### **Функция ecoChallenge**

Тест ecoChallenge помогает максимально сэкономить топливо путем присвоения баллов водителю за управление автомобилем. Чем больше баллов ecoChallenge заработано, тем

Приложения 43

больше топлива сэкономлено. Функция ecoChallenge собирает данные и подсчитывает баллы при любых перемещениях устройства в режиме "Автомобиль".

#### *Просмотр баллов ecoChallenge*

Выберите пункт **Приложения** > **ecoRoute™** > **ecoChallenge**.

#### *Баллы ecoChallenge*

**Всего**: средний балл за скорость, ускорение и торможение.

**Скорость**: баллы даются за скорость, оптимальную для экономии топлива.

- **Торможение**: баллы даются за плавное, постепенное торможение. За резкое торможение баллы снимаются.
- **Ускорение**: баллы даются за плавное, постепенное ускорение. За быстрое ускорение баллы снимаются.

#### *Сброс баллов ecoChallenge*

**1** Выберите пункт **Приложения** > **ecoRoute™** > **ecoChallenge**.

**2** Выберите пункт > **Сброс**.

#### **Просмотр данных об экономии топлива**

- **1** Выберите пункт **Приложения** > **ecoRoute™** > **Экономия топлива**.
- **2** Нажмите необходимый отрезок на графике, чтобы увеличить его.

### **Отчеты о пробеге**

В отчет о пробеге заносится информация о расстоянии, времени, средней экономии топлива и стоимости топлива по проложенному маршруту до точки назначения.

Отчет о пробеге создается для всех проходимых маршрутов. Если в устройстве будет остановлена навигация по маршруту, будет создан отчет по пройденному расстоянию.

#### *Просмотр отчета о пробеге*

На устройстве можно просматривать отчеты о пробеге вашего транспортного средства.

**СОВЕТ.** просмотреть отчеты о пробеге можно в папке Reports на устройстве, подключив его к компьютеру.

**1** Выберите пункт **Приложения** > **ecoRoute™** > **Отчет о пробеге**.

**2** Выберите отчет.

#### **Сброс информации ecoRoute**

- **1** Выберите пункт **Приложения** > **ecoRoute™** > **Профиль транспортного средства**.
- **2** Нажмите **Сброс**.

#### **Советы по управлению автомобилем**

- Соблюдайте ограничения скорости. Оптимальная экономия топлива на большинстве транспортных средств достигается при скорости 70–100 км/ч (45–60 миль/ч).
- Придерживайтесь оптимального скоростного режима.
- Разгоняйтесь с оптимальным ускорением, тормозите плавно.
- Избегайте езды с частыми остановками и во время часов-пик.
- Не оставляйте ногу на педали тормоза.
- Пользуйтесь круиз-контролем.
- Во время кратковременных остановок выключайте двигатель и не оставляйте его работать на холостом ходу.
- Одно длинное путешествие лучше разбить на несколько коротких и предусмотреть достаточное количество остановок.
- Если вы не движетесь по автомагистрали на высокой скорости, отключайте кондиционер и открывайте окна.
- Плотно закрывайте крышку бензобака.
- Ставьте машину под навес или в гараж.
- Не допускайте перегрузки. Не храните в машине лишние вещи.
- Избегайте перевозки предметов на крыше автомобиля. Снимите кронштейны и съемные подставки с крыши, если они не используются.
- Поддерживайте рекомендованное давление в шинах. Регулярно проверяйте давление в шинах, кроме того, обязательно выполняйте такую проверку перед поездками на дальнее расстояние.
- Поддерживайте автомобиль в исправном состоянии и проводите техническое

Приложения 45

обслуживание через рекомендованные промежутки времени.

- Регулярно производите замену масла, а также масляных и воздушных фильтров.
- Используйте топливо с октановым числом не ниже рекомендованного изготовителем. При возможности пользуйтесь биотопливом, например E85 или биодизельным топливом.

# **Foursquare®**

Foursquare — это приложение для социальной сети на базе определения местоположения, разработанное для мобильных устройств. Вы можете войти в свою учетную запись Foursquare при помощи Smartphone Link, чтобы выполнить чекин в любом месте и просмотреть тысячи уникальных объектов.

#### **Чекин в Foursquare**

Перед тем как выполнить чекин в Foursquare, необходимо подключиться к поддерживаемому телефону с включенным Smartphone Link и войти в учетную запись Foursquare.

- **1** Выберите **Приложения** > **Foursquare®** > **Отметиться**.
- **2** Выберите нужный объект.
- **3** Выберите > **Отметиться**.

### **Поиск объектов Foursquare**

Строку поиска можно использовать для поиска местоположений посредством ввода категории, названия компании, адреса или города.

- **1** Выберите **Приложения** > **Foursquare®**.
- **2** Выберите пункт **Введите запрос** в строке поиска.
- **3** Введите поисковый запрос полностью или частично.

Предложенные слова для поиска отобразятся под строкой поиска.

- **4** Выберите один из указанных ниже вариантов.
	- Для поиска предприятий определенного типа введите категорию (например, "кинотеатры").
	- Для поиска компании по названию введите все название или его часть.
- **5** Выберите один из указанных ниже вариантов.
	- Для поиска посредством поискового запроса выберите запрос.
	- Для поиска посредством ввода теста выберите  $Q$ .
- **6** При необходимости выберите нужное местоположение.

# **Просмотр сообщений myGarmin**

Прежде чем использовать данную функцию, необходимо подключить устройство к поддерживаемому телефону с функцией Smartphone Link (стр. 40). Данная функция доступна не во всех регионах.

Устройство позволяет просматривать сообщения от myGarmin, например уведомления о наличии обновлений карт и ПО.

- **1** Выберите пункт **Приложения** > **myGarmin™**. Если у вас есть непрочитанные сообщения, их количество отобразится на значке myGarmin.
- **2** Выберите тему сообщения.

На экран будет выведен полный текст сообщения.

# **Просмотр прогноза погоды**

Прежде чем использовать данную функцию, необходимо подключить устройство к поддерживаемому телефону с функцией Smartphone Link (стр. 40). Данная функция доступна не во всех регионах.

- **1** Выберите пункт **Приложения** > **Погода**.
- **2** Выберите день.

На экране появится подробный прогноз на этот день.

#### **Просмотр прогноза погоды в другом городе**

- **1** Выберите пункт **Приложения** > **Погода** > **Текущая позиция**.
- **2** Выберите один из указанных ниже вариантов.
	- Чтобы просмотреть погоду в одном из городов, добавленных в список Избранного, выберите в списке город.

Приложения 47

• Чтобы добавить город в список «Избранное», выберите пункт **Добавить город** и введите его название.

#### **Просмотр данных метеорадара**

Перед использованием данной функции необходимо приобрести подписку на службу "Расширенный прогноз погоды" при помощи Smartphone Link

Устройство позволяет просматривать цветную анимированную карту текущих погодных условий; кроме того, на карте может отображаться значок погоды. Значок погоды будет изменяться в зависимости от погодных условий (дождь, снег, гроза и т.д.).

- **1** Выберите **Приложения** > **Погода**.
- **2** Если необходимо, выберите город.
- **3** Выберите пункт > **Метеорадар**.

### **Просмотр метеопредупреждений**

Перед использованием данной функции необходимо приобрести подписку на службу "Расширенный прогноз погоды" при помощи Smartphone Link.

Во время навигации при помощи устройства на карте могут отображаться метеопредупреждения. Кроме того, устройство позволяет просмотреть карту дорожных условий исходя из метеорологической ситуации в текущем местоположении или в выбранном городе.

- **1** Выберите **Приложения** > **Погода**.
- **2** Если необходимо, выберите город.
- **3** Выберите пункт > **Метеопредупреждения**.

#### **Просмотр информации о дорожных условиях**

Перед использованием данной функции необходимо приобрести подписку на службу "Расширенный прогноз погоды" при помощи Smartphone Link.

- **1** Выберите **Приложения** > **Погода**.
- **2** Если необходимо, выберите город.
- **3** Выберите пункт > **Дорожные условия**.

## **Планирование маршрута**

Для создания и сохранения маршрута с несколькими пунктами назначения можно воспользоваться планировщиком маршрутов.

- **1** Выберите **Приложения** > **Планировщик маршрутов**.
- **2** Выберите пункт **Новая поездка**.
- **3** Выберите пункт **Выбрать начальный пункт**.
- **4** Выполните поиск местоположения (стр. 8).
- **5** Выберите пункт **Выбрать**.
- **6** Чтобы добавить другие местоположения, выберите пункт -
- **7** Выберите пункт **Далее**.
- **8** Выберите **Сохранить**.
- **9** Введите имя и нажмите **Гот.**.

#### **Создание графика маршрута**

Для создания и сохранения маршрута с несколькими пунктами назначения можно воспользоваться планировщиком маршрутов.

- **1** Выберите пункт **Приложения** > **Планировщик маршрутов**.
- **2** Выберите маршрут.
- **3** Выберите нужное местоположение.
- **4** Выберите один из указанных ниже вариантов.
	- Выберите пункт **Время отправления**.
	- Выберите пункт **Время прибытия**.
- **5** Укажите дату и время и выберите пункт **Сохранить**.
- **6** Выберите пункт **Длительность**.
- **7** Укажите продолжительность времени, которое вы намереваетесь провести в этом местоположении, и выберите пункт **Сохранить**.
- **8** При необходимости повторите шаги 3–7 для других местоположений.

#### **Навигация по сохраненному маршруту**

- **1** Выберите пункт **Приложения** > **Планировщик маршрутов**.
- **2** Выберите сохраненный маршрут.
- **3** Выберите пункт **Старт!**.
- **4** Если на экран будет выведен запрос, выберите маршрут (стр. 18).

#### **Изменение сохраненного маршрута**

- **1** Выберите пункт **Приложения** > **Планировщик маршрутов**.
- **2** Выберите сохраненный маршрут.
- **3** Выберите пункт .
- **4** Выберите один из указанных ниже вариантов.
	- Выберите пункт **Переименовать поездку**.
	- Выберите пункт **Изменить пункты назначения**, чтобы добавить или удалить местоположения или изменить порядок их следования.
	- Выберите пункт **Удалить поездку**.
	- Выберите пункт **Оптимизировать порядок**, чтобы расположить точки маршрута в оптимальном порядке.

### **Просмотр предыдущих маршрутов и пунктов назначения**

Для доступа к этой функции необходимо включить функцию истории поездок (см. стр. 57).

На карте можно просматривать ранее использованные маршруты и объекты, рядом с которыми вы останавливались.

Выберите пункт **Приложения** > **Посещенные объекты**.

# **Управление данными**

Устройство можно использовать для хранения файлов. Благодаря разъему для карты памяти на устройстве можно хранить больше данных.

**ПРИМЕЧАНИЕ.** это устройство не совместимо с операционными системами Windows 95, 98, Me, Windows NT® и Mac OS 10.3 и более ранних версий.

# **Типы файлов**

Данное устройство поддерживает работу со следующими типами данных.

- Карты и файлы GPX с маршрутными точками, загруженные с помощью программы myGarmin™, включая MapSource®, BaseCamp™ и HomePort™ (стр. 15).
- файлы пользовательских объектов GPI из приложения Garmin POI Loader (стр. 16).

## **Карты памяти**

Карты памяти можно купить в магазине электронных товаров, а также можно приобрести предварительно запрограммированные карты памяти с картографическим программным обеспечением Garmin (www.garmin.com). Кроме хранения карт и данных, карту памяти можно использовать для хранения другой информации, например картографических данных, файлов изображений, тайников, маршрутов, маршрутных точек и пользовательских объектов.

#### **Установка карты памяти**

Устройство поддерживает карты памяти microSD™ и microSDHC.

- **1** Вставьте карту памяти в разъем на устройстве.
- **2** Нажмите на карту памяти. При правильной установке вы услышите щелчок.

# **Подключение устройства к компьютеру**

Устройство можно подключить к компьютеру при помощи USB-кабеля.

- **1** Подключите конец USB-кабеля с малым разъемом к порту на устройстве.
- **2** Подключите конец USB-кабеля с большим разъемом к свободному порту USB на компьютере.

На экране устройства появится значок подключения к компьютеру.

В зависимости от операционной системы компьютера навигатор может отображаться как портативное устройство либо съемный диск или том.

Управление данными 51

## **Перенос данных с компьютера**

- **1** Подключите устройство к компьютеру (стр. 51). В зависимости от операционной системы компьютера навигатор может отображаться как портативное устройство, съемный диск или том.
- **2** Откройте на компьютере обозреватель файлов.
- **3** Выберите файл.
- **4** Выберите **Правка** > **Копировать**.
- **5** Перейдите к папке на устройстве.

**ПРИМЕЧАНИЕ.** если навигатор отображается как съемный диск или том, не помещайте файлы в папку Garmin.

**6** Выберите **Правка** > **Вставить**.

#### **Отсоединение USB-кабеля**

Если устройство подключено к компьютеру в качестве съемного диска или тома, во избежание потери данных необходимо использовать безопасное отключение устройства. Если устройство подключено к компьютеру с ОС

Windows в качестве портативного устройства, использовать безопасное отключение не требуется.

- **1** Выполните следующее действие.
	- На компьютере с ОС Windows щелкните на панели задач значок **Безопасное удаление устройства** и выберите устройство.
	- На компьютерах с ОС Mac перетащите значок тома в корзину.
- **2** Отсоедините устройство от компьютера.

# **Пользовательская настройка устройства**

## **Настройки карты и транспортного средства**

Чтобы открыть настройки карты и транспортного средства, в главном меню выберите **Настройки** > **Карта и транспортное средство**.

- **Транспортное средство**: выбор значка для обозначения текущего местоположения на карте. Дополнительные значки можно загрузить с веб-сайта www.garmingarage.com.
- **Вид автокарты**: выбор перспективы на странице карты.
- **Детализация карты**: выбор уровня детализации карты. Для обновления изображения на более подробных картах требуется больше времени.
- **Тема карты**: изменение цветовой схемы карты.
- **Инструменты карты**: выбор кнопок быстрого доступа, отображаемых в меню инструментов карты.
- **Слои карты**: выбор данных, которые будут отображаться на карте (стр. 26).
- **Мои Карты**: выбор карт для использования на устройстве.

#### **Активация карт**

Вы можете активировать карты, установленные на устройстве.

**СОВЕТ.** чтобы приобрести дополнительные картографические продукты, перейдите на вебсайт http://buy.garmin.com.

- **1** Выберите пункт **Настройки** > **Карта и транспортное средство** > **Мои Карты**.
- **2** Выберите карту.

# **Настройки навигации**

Чтобы открыть страницу настроек навигации, в главном меню выберите пункт **Настройки** > **Навигация**.

- **Режим расчета маршрутов**: выбор способа расчета маршрута.
- **Исключить из маршрута**: выбор типов дорог, которые не следует включать в маршрут.
- **Пользовател. объезды**: выбор определенных дорог и областей, которые не следует включать в маршрут.
- **Платные дороги**: установка настроек для объезда платных дорог.
- **Сборы и пошлины**: установка настроек для объезда платных дорог и виньеток.

**ПРИМЕЧАНИЕ.** данная функция доступна не во всех регионах.

- **Безопасный режим**: отключение всех функций, отвлекающих водителя от управления транспортным средством.
- **Имитация GPS**: отключение на навигаторе приема сигнала GPS в целях экономии заряда аккумулятора.

#### **Настройки режима расчета маршрутов**

#### Выберите **Настройки** > **Навигация** > **Режим расчета маршрутов**.

Маршрут рассчитывается на основе скорости и ускорения транспортного средства на выбранном маршруте.

- **Наименьшее время**: расчет минимальных по времени маршрутов; такие маршруты могут иметь большую протяженность.
- **Кратчайш.расст.**: расчет минимальных по протяженности маршрутов; такие маршруты могут потребовать большего времени.
- **Меньше топлива**: расчет маршрутов, в которых возможно использование меньшего количества топлива, чем в других маршрутах.
- **Напрямик**: прокладка прямой линии от текущего местоположения к пункту назначения.

#### **Объезд платных дорог**

- **1** Выберите **Настройки** > **Навигация**.
- **2** Выберите один из указанных ниже вариантов. **ПРИМЕЧАНИЕ.** меню может меняться в зависимости от региона и картографических данных на вашем устройстве.
	- Выберите **Платные дороги**.
	- Выберите **Сборы и пошлины** > **Платные дороги**.
- **3** Выберите **Всегда спрашивать**, **Объезжать** или **Разрешить**, а затем выберите **Сохранить**.

#### **Объезд дорог с обязательными виньетками**

**ПРИМЕЧАНИЕ.** данная функция доступна не во всех регионах.

Картографические данные на вашем устройстве могут содержать подробную информацию о дорогах с обязательными виньетками для некоторых стран. Вы можете настроить объезд или разрешить включать в маршрут дороги с обязательными виньетками для каждой страны.

- **1** Выберите **Настройки** > **Навигация** > **Сборы и пошлины** > **Виньетки**.
- **2** Выберите страну.
- **3** Выберите **Всегда спрашивать**, **Объезжать** или **Разрешить**, а затем выберите **Сохранить**.

# **Настройки Bluetooth**

Выберите **Настройки** > **Bluetooth**.

- **Bluetooth**: включение беспроводной технологии Bluetooth.
- **Поиск устройств**: поиск расположенных рядом устройств Bluetooth.
- **Псевдоним**: ввод псевдонима для идентификации устройства на других устройствах с поддержкой беспроводной технологии Bluetooth.

#### **Отключение Bluetooth**

- **1** Выберите пункт **Настройки** > **Bluetooth**.
- **2** Выберите пункт **Bluetooth**.

# **Настройки экрана**

Чтобы открыть страницу настроек экрана, в главном меню выберите пункт **Настройки** > **Экран**.

- **Ориентация**: установка портретной (вертикальной) или альбомной (горизонтальной) ориентации экрана.
- **Цветовой режим**: установка дневного или ночного цветового режима. Чтобы включить автоматическую установку дневного или ночного цветового режима для конкретного времени суток, выберите пункт Авто.

**Яркость**: регулировка яркости экрана.

**Отключение экрана**: установка периода времени, по истечении которого устройство будет переходить в режим ожидания.

Пользовательская настройка устройства 55

**Снимок экрана**: создание снимка экрана устройства. Снимки экрана сохраняются в папке Screenshot в памяти устройства.

# **Настройки трафика**

Чтобы открыть страницу настроек трафика, в главном меню выберите пункт **Настройки** > **Дорожная обстановка**.

**Трафик**: включение службы трафика.

**Текущий провайдер**: выбор провайдера трафика, передающего данные о дорожной обстановке. Если установить Авто, оптимальные данные о дорожной обстановке будут выбираться автоматически.

**Подписки**: отображение текущих подписок.

- **Оптимизировать маршрут**: настройка переключения на оптимальные альтернативные маршруты — автоматически или по запросу (стр. 30).
- **Оповещения о трафике**: выбор плотности движения, при которой устройство должно отображать оповещение о дорожной обстановке.

**trafficTrends™**: включение функции trafficTrends (стр. 32).

## **Настройки единиц измерения и времени**

Чтобы отобразить страницу настроек единиц измерения и времени, в главном меню выберите пункт **Настройки** > **Единицы и время**.

**Текущее время**: установка времени на устройстве.

- **Формат времени**: выбор формата отображения времени: 12-часовой, 24-часовой или UTC.
- **Единицы измерения**: указание единиц измерения, используемых для измерения расстояния.
- **Формат координат**: установка формата координат и датума, используемых для географических координат.

# **Настройки языка и клавиатуры**

Чтобы перейти к настройкам языка и клавиатуры, в главном меню выберите **Настройки** > **Язык и клавиатура**.

**Язык голосовых сообщений**: выбор языка голосовых подсказок.

**Язык текста**: изменение языка всех текстовых надписей на экране.

**ПРИМЕЧАНИЕ.** изменение языка текстовых надписей не приводит к изменению языка вводимых пользователем данных или картографических данных, например названий улиц.

**Язык клавиатуры**: выбор языка клавиатуры.

## **Настройки устройства и конфиденциальности**

Чтобы открыть настройки устройства, выберите **Настройки** > **Устройство**.

**О системе**: отображение номера версии программного обеспечения, идентификатора устройства, а также информации о нескольких других программных функциях.

#### **Лицензионные соглашения**: просмотр Лицензионных соглашений с конечным пользователем.

**ПРИМЕЧАНИЕ.** эти данные необходимы при обновлении программного обеспечения и при покупке дополнительных картографических данных.

- **Отправить координ.**: передача информации о местоположении в Garmin для улучшения качества контента.
- **История поездок**: опция, позволяющая записывать информацию для приложения myTrends, "Посещенные объекты" и журнала поездки.
- **Очистить историю поездок**: очистка истории поездок для следующих пунктов меню: myTrends, Посещенные объекты, Журнал поездки.

# **Настройки оповещений о сближении**

**ПРИМЕЧАНИЕ.** для того чтобы отображались оповещения о точках сближения, у вас должны быть загружены пользовательские объекты (POI). Выберите пункт **Настройки** > **Оповещения о сближении**.

Пользовательская настройка устройства 57

- **Аудио**: выбор стиля оповещения о точках сближения.
- **Оповещения**: выбор типа точек сближения, для которых будут воспроизводиться оповещения.

### **Восстановление настроек**

Можно восстановить категорию настроек или все заводские настройки по умолчанию.

- **1** Выберите пункт **Настройки**.
- **2** Если необходимо, выберите категорию настроек.
- **3** Выберите пункт > **Восстановить**.

# **Информация об устройстве**

## **Технические характеристики**

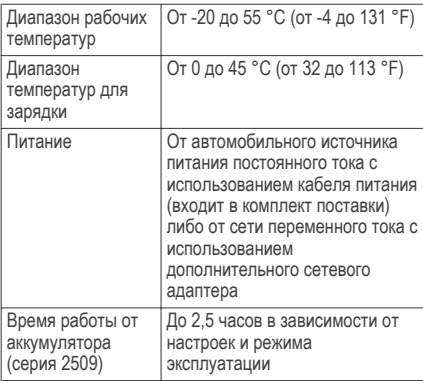

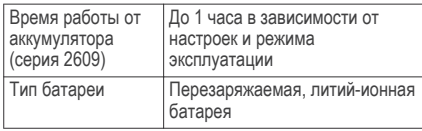

# **Приложение**

# **Кабели питания**

Устройство можно подключить к источнику питания различными способами.

- Автомобильный кабель питания.
- USB-кабель.
- Адаптер питания переменного тока (дополнительный аксессуар).

#### **Зарядка устройства**

**ПРИМЕЧАНИЕ.** для данного изделия Класса III должно использоваться питание от источника LPS.

Аккумулятор устройства можно зарядить любым из следующих способов.

- Подключите к устройству автомобильный кабель питания.
- Подключите устройство к компьютеру с помощью кабеля USB.

При подключении к компьютеру зарядка устройства может выполняться медленно. Некоторые модели портативных компьютеров не поддерживают зарядку устройства.

• Подключите устройство к дополнительному зарядному устройству, например к сетевому адаптеру.

Одобренный адаптер переменного/ постоянного тока Garmin, который подходит для использования в жилых и офисных помещениях, можно приобрести у дилера Garmin или на веб-сайте www.garmin.com.

#### **Замена предохранителя на автомобильном кабеле питания**

#### *ПРЕДУПРЕЖДЕНИЕ*

При замене предохранителя не потеряйте мелкие детали, а после замены убедитесь, что все они возвращены на свои места. Автомобильный

Приложение 59

кабель питания работает только в том случае, если сборка произведена правильно.

Если устройство не заряжается в автомобиле, возможно, необходимо заменить предохранитель, находящийся на конце автомобильного адаптера.

Чтобы разблокировать наконечник (1). поверните его на 90 градусов против часовой стрелки.

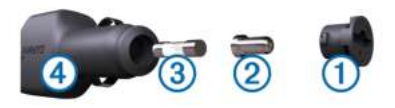

**СОВЕТ.** для снятия наконечника можно использовать монету.

- **2** Снимите наконечник, серебристую головку  $(2)$ и предохранитель (3).
- **3** Установите новый плавкий предохранитель с силой тока 1 A или 2 A.
- **4** Поместите серебристую головку в наконечник.
- **5** Установите наконечник и поверните его на 90 градусов по часовой стрелке, чтобы снова

зафиксировать его на автомобильном кабеле питания  $\overline{4}$ .

# **Уход за устройством**

#### *ПРЕДУПРЕЖДЕНИЕ*

Не роняйте устройство.

Не следует хранить устройство в местах, где оно может подвергаться длительному воздействию экстремальных температур. Такое воздействие может привести к необратимому повреждению устройства.

При работе с сенсорным экраном не используйте твердые или острые предметы — это может привести к повреждению экрана.

Не подвергайте устройство воздействию воды.

### **Очистка корпуса устройства**

#### *ПРЕДУПРЕЖДЕНИЕ*

Не рекомендуется использовать химические чистящие вещества и растворители, которые могут повредить пластиковые детали.

- **1** Тканью, смоченной в мягком очищающем средстве, очистите внешнюю поверхность корпуса (за исключением сенсорного экрана).
- **2** Затем вытрите устройство насухо.

#### **Очистка сенсорного экрана**

- **1** Используйте чистую мягкую ткань без ворса.
- **2** При необходимости слегка смочите ткань водой.
- **3** При использовании влажной ткани выключите устройство и отключите его от сети.
- **4** Аккуратно протрите сенсорный экран.

#### **Предотвращение кражи устройства**

- Не оставляйте устройство и держатель на виду, когда вы ими не пользуетесь.
- Стирайте с лобового стекла след от присоски.
- Не храните устройство в перчаточном ящике ("бардачке").
- Зарегистрируйте устройство на веб-сайте http://my.garmin.com.

# **Крепление устройства на приборной панели**

#### *ПРЕДУПРЕЖДЕНИЕ*

Клей для постоянного крепления чрезвычайно сложно удалить после нанесения.

В соответствии с предписаниями законодательства отдельных штатов, при креплении устройства на приборной панели используйте диск, входящий в комплект устройства. Дополнительную информацию см. на веб-сайте www.garmin.com.

- **1** Очистите и высушите место на приборной панели, где вы собираетесь расположить диск.
- **2** Удалите защитную подложку с клеящей области на нижней стороне диска.
- **3** Разместите диск на приборной панели.
- **4** Удалите защиту с верхней стороны диска.
- **5** Установите держатель на присоске на поверхности диска.
- **6** Поверните рычажок вниз (по направлению к диску).

Приложение 61

## **Снятие устройства, держателя и крепления на присоске**

#### **Снятие устройства с держателя**

- **1** Нажмите на выступ или кнопку фиксатора на держателе.
- **2** Наклоните устройство вперед.

#### **Снятие держателя с крепления на присоске**

- **1** Поверните держатель вправо или влево.
- **2** Чтобы извлечь шарик из круглого отверстия на держателе, необходимо приложить некоторое усилие.

#### **Снятие крепления на присоске с лобового стекла**

- **1** Наклоните к себе рычажок крепления на присоске.
- **2** Потяните язычок присоски на себя.

### **Покупка дополнительных карт**

- **1** Перейдите на страницу вашего устройства на веб-сайте (www.garmin.com).
- **2** Щелкните вкладку **Карты**.
- **3** Следуйте инструкциям на экране.

# **Приобретение аксессуаров**

Перейдите по адресу http://buy.garmin.com.

# **Устранение неполадок**

# **Не удается прикрепить присоску на лобовое стекло**

- **1** Очистите присоску и лобовое стекло спиртом.
- **2** Протрите насухо куском сухой чистой ткани.
- **3** Установите присоску (стр. 1).
## **Устройство не получает спутниковые сигналы**

- Убедитесь, что функция имитации GPS отключена (стр. 53).
- Вынесите устройство на открытое место вдали от гаражей, парковок, высоких зданий и деревьев.
- После этого оставайтесь на одном месте в течение нескольких минут.

## **Устройство не заряжается от автомобильного источника питания**

- Проверьте предохранитель на автомобильном кабеле питания (стр. 59).
- Убедитесь в том, что двигатель автомобиля запущен и на разъем прикуривателя подается электрическое напряжение.
- Убедитесь, что температура внутри автомобиля поддерживается в пределах от 0° до 45° C (32° до 113°F).

• Убедитесь, что предохранитель, подключенный к прикуривателю, не поврежден.

## **Аккумулятор устройства быстро разряжается**

- Уменьшите яркость экрана (стр. 55).
- Уменьшите период отключения экрана (стр. 55).
- Уменьшите уровень громкости (стр. 6).
- Отключите технологию беспроводной связи Bluetooth (стр. 55).
- Когда устройство не используется, переводите его в режим ожидания (стр. 5).
- Не подвергайте устройство воздействию экстремальных температур.
- Не оставляйте устройство в зоне действия прямых солнечных лучей.

Устранение неполадок 63

## **Индикатор уровня заряда аккумулятора неточен**

- **1** Дождитесь полной разрядки аккумулятора.
- **2** Полностью зарядите устройство, не прерывая процесс зарядки.

## **Устройство не отображается на компьютере в виде съемного диска**

На большинстве компьютеров Windows устройство подключается с помощью аппаратно-независимого протокола (MTP). В режиме MTP устройство отображается в виде портативного устройства, а не в качестве съемного диска. Режим MTP поддерживается Windows 7, Windows Vista®, и Windows XP Service Pack 3 с Windows медиаплеером 10.

## **Устройство не отображается на компьютере в виде портативного устройства**

На компьютере Mac и на компьютерах Windows устройство подключается с помощью режима накопителя USB. В режиме накопителя USBустройство отображается в виде съемного диска или тома, а не в качестве портативного устройства. Windows версии, предшествующие Windows XP Service Pack 3, используют режим накопителя USB.

## **Устройство не отображается на компьютере в виде портативного устройства, съемного диска или тома**

- **1** Отсоедините кабель USB от компьютера.
- **2** Выключите устройство.
- **3** Подсоедините кабель USB к порту USB компьютера и устройству.

**СОВЕТ.** устройство должно быть напрямую подключено к потру USB на компьютере, а не к сетевому концентратору USB.

Устройство включится автоматически и перейдет в режим MTP или в режим USB-накопителя. На экране устройства появится значок подключения к компьютеру.

## **Не удается подключить телефон к устройству**

• Выберите пункт **Настройки** > **Bluetooth**.

Для поля Bluetooth должно быть установлено значение Включено.

- Включите на телефоне функцию беспроводной связи Bluetooth и поместите его на расстоянии не более 10 м (33 фута) от устройства.
- Подробные инструкции см. на веб-сайте www.garmin.com/bluetooth.

# **Указатель**

## **B**

Bluetoothтехнология, отключение устройства **37**

#### **E**

ecoChallenge **43, 44** ecoRoute **42–45** баллы ecoChallenge **43, 44** калибровка расхода топлива **43** отчет о пробеге **44** отчеты о пробеге **44** профиль транспортного средства **43** ecoRoute HD, аксессуар **42**

### **G**

Garmin Express **2** обновление программного обеспечения **2, 3** регистрация устройства **2** GPS **6, 7**

#### **M**

myGarmin, сообщения **47** myTrends, маршруты **23**

#### **N**

nüMaps Guarantee **2** nüMaps Lifetime **2**

#### **P**

POI Loader **16**

#### **S**

Smartphone Link **40** запрет вызовов **41** интерактивные службы Garmin **39** подключение **40**

#### **T**

trafficTrends **32** отключение **32**

#### **U**

USB, отключение **52**

#### **А**

автомобильный кабель питания **1** автонастройка громкости **6** включение **7** адреса, поиск **11** аккумулятор зарядка **1, 7, 59, 63** проблемы **63, 64** увеличение **63** аксессуары **62**

### **Б**

баллы ecoChallenge **44** сброс **44** без звука, аудио **34** Быстрый поиск **9**

#### **В**

вид карты 2-D **26** 3-D **26**

вид карты 2D **26** вид карты 3D **26** восстановление настроек **58** впереди по маршруту настройка **21** поиск пунктов обслуживания **21** поиск служб **21** вызовы **36, 38** выполнение **37** дом **39** журнал **38** контакты **38** набор **37** ответ на вызов **38** отключение **41**

### **Г**

Где я? **13, 24** геокэшинг **12** голосовое управление **32, 34** активация **33** навигация с помощью **34**

советы по использованию **33** фраза для включения **33** голосовые команды **35** советы **35** громкость, регулировка **6**

#### **Д**

движение домой **13** держатель, снятие **62** дом вызов **39** движение **13** номер телефона **39** редактирование данных местоположения **13** сохранение местоположений **13** дополнения, пользовательские объекты **16** дорожные условия, погода **48**

### **Ж**

журнал поездки, просмотр **23**

#### **З**

зарядка устройства **1, 7, 59, 63** звук, точки сближения **57**

#### **И**

идентификатор устройства **57** идентификационный номер **57** изменение области поиска **10** имитация позиционирования **15** инструменты карты **26** интерактивные службы Garmin, подписка на **42** Интерактивные службы Garmin **41** информация о поездке **22** перезагрузка **23** просмотр **22** информация об активных полосах движения **20** история поездок **57**

#### **К**

кабели, питание **59**

кабели питания **59** замена предохранителя **59** транспортное средство **1** калибровка расхода топлива **43** камеры, безопасность **27** камеры безопасности, подписки **27** камеры трафика **30** просмотр **31** карта памяти **51** карта памяти microSD, установка **51** карты **19, 22, 53** nüMaps Guarantee **2** nüMaps Lifetime **2** весь срок эксплуатации **3** обновление **2, 3** покупка **62** поле данных **22, 26** просмотр **10** просмотр маршрутов **20** слои **26** тема **52** уровень детализации **52**

карты на весь срок эксплуатации **3** кнопка питания **5** кнопки **8** раскладка **56** язык **56** кнопки быстрого доступа добавление **15** удаление **15** компьютер, подключение **51, 64** координаты **12** кража, предотвращение **61** крепление на приборной панели **61** крепление устройства автомобиль **1** приборная панель **61** присоска **1, 62** снятие с держателя **62**

#### **Л**

лицензионные соглашения **57**

#### **М**

маршруты myTrends **23** добавление точки **19** начало **16, 17** остановка **20** предварительный просмотр **16** просмотр на карте **20** расчет **16** режим расчета маршрутов **54** рекомендуемые **23** местоположения **8, 11, 50** вызов **38** имитация **15** поиск **12** последние результаты **11** сохранение **13** текущее **13, 24** указание местоположения "Дом" **13**

### **Н**

набор **37** навигация **17, 18** напрямик **17** настройки **53** предварительный просмотр маршрутов **16** навигация напрямик **17** направления **20** направления движения **20** настройка, объезды **25** настройки **53, 55–57** настройки времени **7, 56** настройки экрана **55**

### **О**

обновление карты **3** программное обеспечение **3** объезды **19, 54** дорога **25** настройка **25** отключение **25** площадь **25**

типы дорог **24** удаление **25** объект. **16** *Также см.* объект (POI) объекты (POI Loader) **16** объекты (POI) **17** POI Loader **16** дополнения **16** пользовательские **15, 16** оповещения о сближении, настройки **57** ответ на вызовы **38** отключение, устройство Bluetooth **37** отчеты, пробег **44** отчеты о пробеге **44** очистка сенсорного экрана **61** очистка устройства **60, 61**

#### **П**

перезагрузка данные поездки **23** устройство **6** переименование поездок **50** перекрестки, поиск **12** планировщик маршрутов **49** изменение маршрута **50** погода **47** дорожные условия **48** радар **48** подписки nüMaps Lifetime **2** интерактивные службы Garmin **42** трафик **2** поиск местоположений. **8** *Также см.* местоположения адреса **11** города **12** использование карты **10** категории **8** координаты **12** обзор карты **10** перекрестки **12** поиск служб, впереди по маршруту **21** пользовательская настройка устройства **52**

пользовательские объекты **15, 16** последние найденные места **11** предохранитель, замена **59** присоска **62** программное обеспечение версия **57** обновление **2, 3** просмотр схемы перекрестка **21** профиль транспортного средства **43** пункты назначения. *См.* местоположения

#### **Р**

распознавание речи **32** регистрация устройства **2** режим ожидания **5**

#### **С**

сигналы спутников прием **6** просмотр **7** следующий поворот **20** слои карты, настройка **26** служба поддержки продукта **39** снимки экрана **55** снятие держателя **62** сопряжение **37** отключение **37** телефон **36, 65** сохранение, текущее местоположение **13** сохраненные местоположения **17, 49** изменение **13** категории **14** удаление **14** список поворотов **20** справка. **39** *Также см.* служба поддержки продукта стоимость топлива, изменение **43** стоянка **11** последняя остановка **11** строка поиска **9, 46** счетчик движения **22**

#### **Т**

текущее местоположение **24** телефон отключение **37** сопряжение **36, 65** телефонная книга **38** телефонные вызовы **36** голосовой набор **38** набор номера **38** ответ на вызов **38** отключение звука **38** телефонные вызовы в режиме hands-free **36** технические характеристики **58** Технология Bluetooth **36, 65** включение **36** настройки **55** отключение **55** топливо, цены **43** трафик **27, 29, 32, 56** trafficTrends **32** активация подписки **31** альтернативный маршрут **30**

добавление подписки **31** камеры **31** карта **29** подписки на весь срок службы устройства **2** поиск заторов **30** приемник **28** происшествия **30**

## **У**

удаление поездки **50** сопряженное устройство Bluetooth **37** устранение неполадок **62–65** уход за устройством **60**

#### **Ф**

файлы перенос **52** поддерживаемые типы **51**

### **Ш**

широта и долгота **12**

#### Указатель 71

#### **Э**

экономия топлива. **43, 44** *Также см.* ecoRoute экран, яркость **6** экранные кнопки **8**

### **Я**

язык голос **56** кнопки **56** яркость **6**

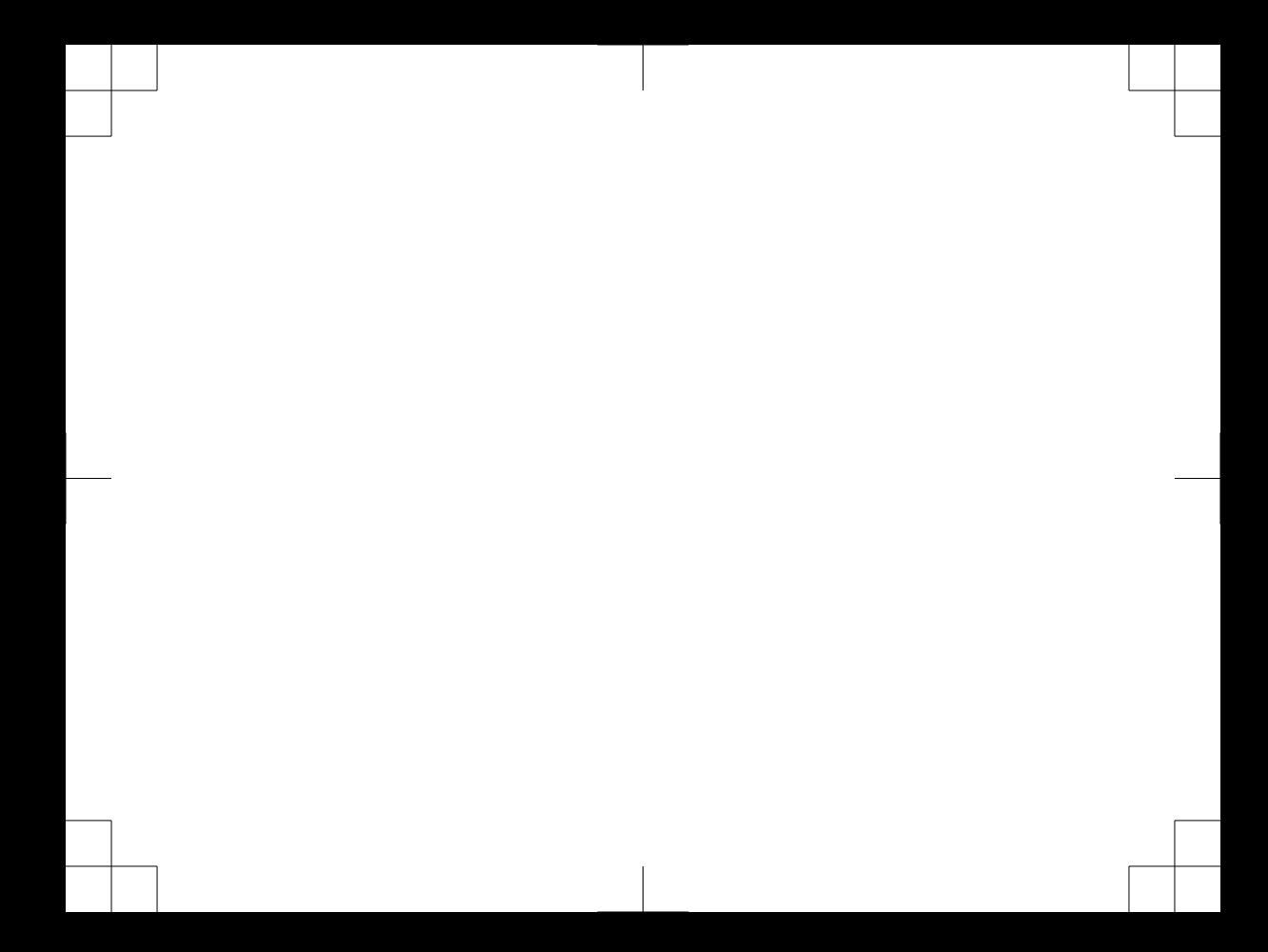

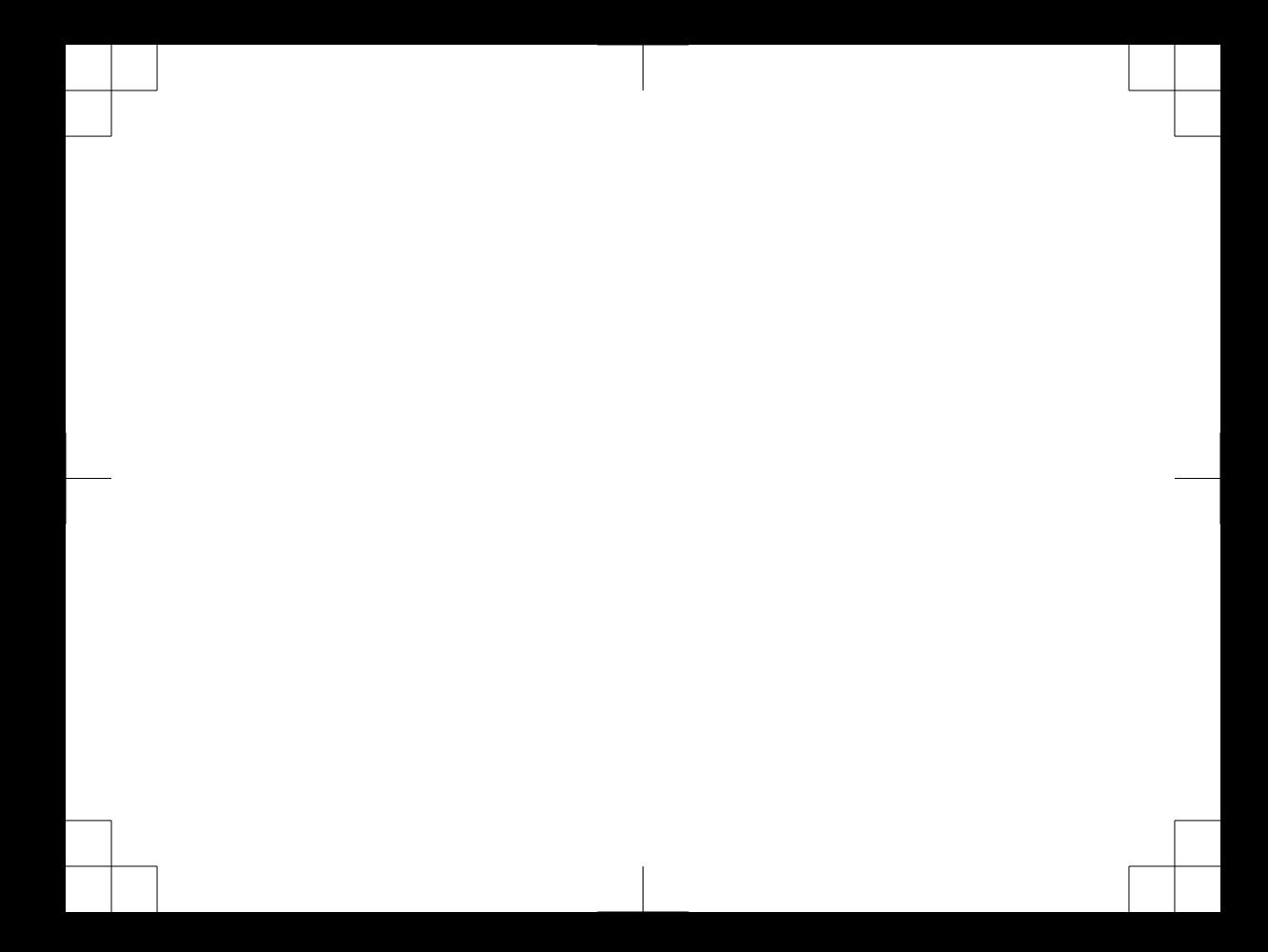

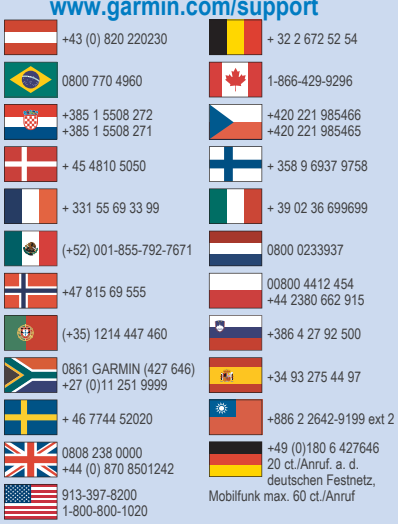

**www.garmin.com/support**

 $mg2$  (  $\epsilon$   $\odot$ 

© 2014 Garmin Ltd. или подразделения